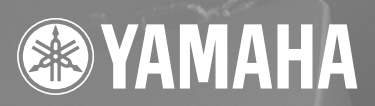

# 音箱处理器 SP 2060

使用说明书

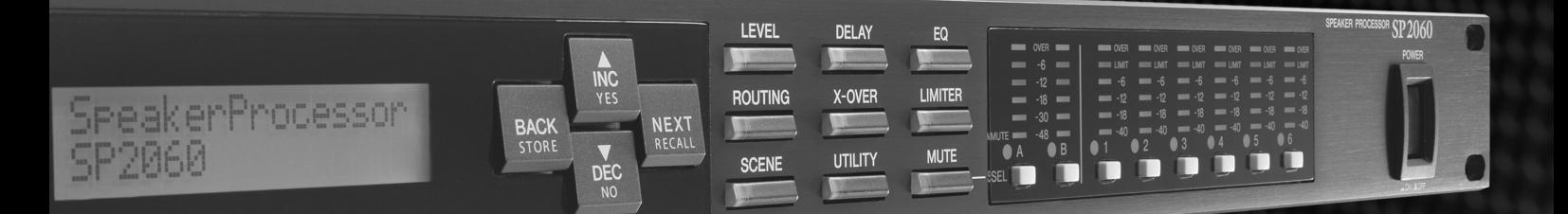

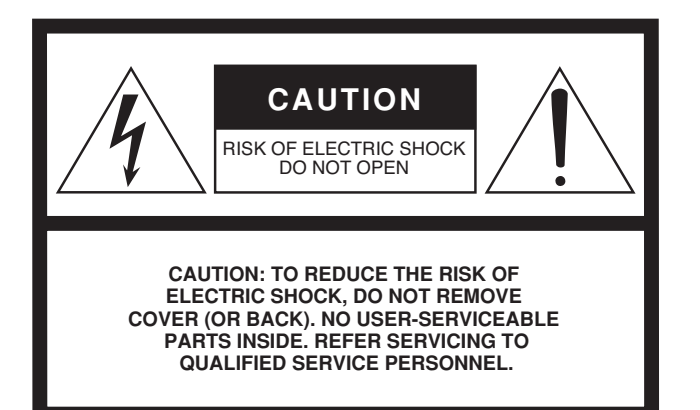

#### 以上警告位于设备顶部。

# 重要的安全指示

- **1** 阅读这些指示。
- **2** 保存这些指示。
- **3** 留意所有警告。
- **4** 遵守所有指示。
- **5** 不要在水边使用设备。
- **6** 只能使用干燥的布来清洁。
- **7** 不要堵住任何通风口。安装时请按生产厂商的指示操作。
- **8** 不要在暖气片,加热设备和炉子等热源附近或者其他发热设 备 (包括功放)附近使用设备。
- **9** 不要取消由于安全考虑而使用的极化或接地型插头。 极化的 插头有一宽一窄两个的扁平口插脚。接地型的插头有两个扁 平的插脚和第三个接地插脚。提供的一个宽插脚和第三个插 脚用来保证您的安全。如果插脚不合适电源插座,请咨询电 工来替换该电源插座。
- **10** 保护电源线不被踩踏和插脚不被扭曲,以及接插口的状况。
- **11** 只适用生产厂商指定的附件 **/** 配件。
- **12** 只可使用生产厂商指定的和产品一 同售出的推车,支架,三角架,边 框或台子。当使用推车时,请注意 设备和推车的移动防止翻倒。

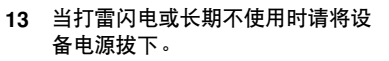

**14** 请向合格的维修人员申请维修服务。 如果设备被损坏,比如电源线或插头损坏,液体流入设备内 部或异物掉入设备内部,或者使设备暴露于雨中或者潮湿环 境下造成的工作故障或者设备跌落造成的损坏。

#### 警告

为了减少火灾和电击的危险,不要将设备暴露在雨中或者潮湿环境下。

(98-6500)

#### 图示符号的解释

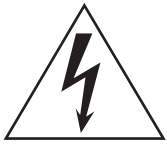

等边三角形内的带箭头的 闪电符号警告 用户机壳内部存在未绝缘的 "危险电 压",其强度可能会对人体造成电击。

等边三角形内的惊叹号警告用户有重要 的操作和维护 (维修)信息。

# **FCC INFORMATION (U.S.A.)**

- **1. IMPORTANT NOTICE: DO NOT MODIFY THIS UNIT!** This product, when installed as indicated in the instructions contained in this manual, meets FCC requirements. Modifications not expressly approved by Yamaha may void your authority, granted by the FCC, to use the product.
- **2. IMPORTANT:** When connecting this product to accessories and/ or another product use only high quality shielded cables. Cable/s supplied with this product MUST be used. Follow all installation instructions. Failure to follow instructions could void your FCC authorization to use this product in the USA.
- **3. NOTE:** This product has been tested and found to comply with the requirements listed in FCC Regulations, Part 15 for Class "B" digital devices. Compliance with these requirements provides a reasonable level of assurance that your use of this product in a residential environment will not result in harmful interference with other electronic devices. This equipment generates/uses radio frequencies and, if not installed and used according to the instructions found in the users manual, may cause interference harmful to the operation of other electronic devices. Compliance with FCC regulations does

\* This applies only to products distributed by YAMAHA CORPORATION OF AMERICA. (class B)

not guarantee that interference will not occur in all installations. If this product is found to be the source of interference, which can be determined by turning the unit "OFF" and "ON", please try to eliminate the problem by using one of the following measures:

Relocate either this product or the device that is being affected by the interference.

Utilize power outlets that are on different branch (circuit breaker or fuse) circuits or install AC line filter/s.

In the case of radio or TV interference, relocate/reorient the antenna. If the antenna lead-in is 300 ohm ribbon lead, change the lead-in to co-axial type cable.

If these corrective measures do not produce satisfactory results, please contact the local retailer authorized to distribute this type of product. If you can not locate the appropriate retailer, please contact Yamaha Corporation of America, Electronic Service Division, 6600 Orangethorpe Ave, Buena Park, CA90620

The above statements apply ONLY to those products distributed by Yamaha Corporation of America or its subsidiaries.

#### **ADVARSEL!**

Lithiumbatteri—Eksplosionsfare ved fejlagtig håndtering. Udskiftning må kun ske med batteri af samme fabrikat og type. Levér det brugte batteri tilbage til leverandoren.

#### **VARNING**

Explosionsfara vid felaktigt batteribyte. Använd samma batterityp eller en ekvivalent typ som rekommenderas av apparattillverkaren. Kassera använt batteri enligt fabrikantens instruktion.

#### **VAROITUS**

Paristo voi räjähtää, jos se on virheellisesti asennettu. Vaihda paristo

ainoastaan laitevalmistajan suosittelemaan tyyppiin. Hävitä

#### **IMPORTANT NOTICE FOR THE UNITED KINGDOM**

#### **Connecting the Plug and Cord**

**WARNING:** THIS APPARATUS MUST BE EARTHED IMPORTANT. The wires in this mains lead are coloured in

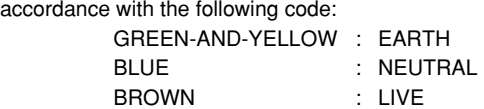

As the colours of the wires in the mains lead of this apparatus may not correspond with the coloured markings identifying the terminals in your plug proceed as follows:

The wire which is coloured GREEN-and-YELLOW must be connected to the terminal in the plug which is marked by the letter E or by the safety earth symbol or colored GREEN or GREEN-and-YELLOW.

The wire which is coloured BLUE must be connected to the terminal

which is marked with the letter N or coloured BLACK.

#### **COMPLIANCE INFORMATION STATEMENT (DECLARATION OF CONFORMITY PROCEDURE)**

Responsible Party : Yamaha Corporation of America Address : 6600 Orangethorpe Ave., Buena Park, Calif. 90620 Telephone : 714-522-9011 Type of Equipment : SPEAKER PROCESSOR Model Name : SP2060

This device complies with Part 15 of the FCC Rules.

Operation is subject to the following conditions:

1) this device may not cause harmful interference, and

2) this device must accept any interference received including interference that may cause undesired operation.

See user manual instructions if interference to radio reception is

suspected.

\* This applies only to products distributed by

#### **NEDERLAND / THE NETHERLANDS**

• Dit apparaat bevat een lithium batterij voor geheugen back-up. • This apparatus contains a lithium battery for memory back-up.

• Raadpleeg uw leverancier over de verwijdering van de batterij op het moment dat u het apparaat ann het einde van de levensduur afdankt of de volgende Yamaha Service Afdeiing:

> Yamaha Music Nederland Service Afdeiing Kanaalweg 18-G, 3526 KL UTRECHT Tel. 030-2828425

• For the removal of the battery at the moment of the disposal at the end of the service life please consult your retailer or Yamaha Service Center as follows:

> Yamaha Music Nederland Service Center Address : Kanaalweg 18-G, 3526 KL UTRECHT

Tel : 030-2828425

• Gooi de batterij niet weg, maar lever hem in als KCA.

# 注意事项

请在操作使用前,首先仔细阅读下述内容 \* 请将本说明书存放在安全的地方,以便将来随时参阅。

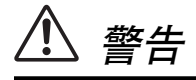

为了避免因触电、短路、损伤、火灾或其它危险可能导致的严重受伤甚至死亡,请务必遵守下列基本注意事 项。这些注意事项包括但不限于下列情况:

#### 电源 / 电源线

- 只能使用本设备所规定的额定电压。所要求的电压被印在本设 备的铭牌上。
- 只能使用提供的电源线。 如果您需要在购买时所在地区之外的其它地区使用本设备,所 提供的电源线可能不兼容。请咨询 YAMAHA 经销商。
- 请勿将电源线放在热源如加热器或散热器附近,不要过分弯折 或损伤电源线,不要在其上加压重物,不要将其放在可能被踩踏 引起绊倒或可能被碾压的地方。
- 请务必连接到带有保护接地连接的适当电源插座。接地不当可 能引起触电。

#### 请勿打开

• 请勿打开本设备并试图拆卸其内部零件或进行任何方式的改 造。本设备不含任何用户可自行修理的零件。若出现异常,请立 即停止使用,并请有资格的 YAMAHA 维修人员进行检修。

#### 关于潮湿的警告

- 请勿让本设备淋雨或在水附近及潮湿环境中使用,或将盛有液 体的容器放在其上,否则可能会导致液体溅入任何开口。
- 切勿用湿手插拔电源线插头。

#### 当意识到任何异常情况时

- 若电源线出现磨损或损坏,使用设备过程中声音突然中断或因 此而发生异常气味或冒烟,请立即关闭电源开关,从电源插座中 拔出电源线插头,并请有资格的 YAMAHA 维修人员对设备进行检 修。
- 若本设备发生摔落或损坏,请立即关闭电源开关,从电源插座中 拔出电源线插头,并请有资格的 YAMAHA 维修人员对设备进行检 修。

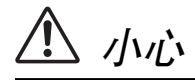

为了避免您或周围他人可能发生的人身伤害、设备或财产损失,请务必遵守下列基本注意事项。这些注意事项 包括但不限于下列情况:

#### 电源 / 电源线

- 当准备长期不使用本设备或发生雷电时,请从电源插座中拔出 电源线插头。
- 当从本设备或电源插座中拔出电源线插头时,请务必抓住插头 而不是电源线。直接拽拉电源线可能会导致损坏。

#### 安放位置

- 移动设备之前,请务必拔出所有的连接电缆。
- 设备乐器时,请确认要使用的交流电源插座伸手可及。如果发生 问题或者故障,请立即断开电源开关并从电源插座中拔下插头。
- 请勿将任何均衡器和衰减器设定在最大位置。否则,根据所连接 设备的具体状态,可能会导致反馈而损坏表扬声器。
- 为了避免操作面板发生变形或损坏内部组件,请勿将本设备放 在有大量灰尘、震动、极端寒冷或炎热 (如阳光直射、靠近加 热器或烈日下的汽车里)的环境中。
- 请勿将本设备放在不稳定的地方,否则可能会导致突然翻倒。
- 请勿在电视机、收音机、立体声设备、手机或其他电子设备附近 使用本设备。这可能会在设备本身以及靠近设备的电视机或收 音机中引起噪音。

#### 连接

- 将本设备连接到其它设备之前,请关闭所有设备的电源开关。 在打开或关闭所有设备的电源开关之前,请将所有音量都调到 最小。
- 请务必连接到妥善接地的电源。本设备后面板上提供有一个接 地螺丝,用以获得最大限度的安全并防止触电。若电源插座没有 接地,请务必将接地螺丝连接至经确认的接地点,然后再接通设 备电源。接地不当可能引起触电。

#### 维护保养

• 清洁设备时, 请从 AC 电源插座拔出电源插头。

#### 小心操作 しょうしゃ しょうしゃ おおやく あいしゃ あいしゃ 备份电池

- 请勿长时间持续在很高或不舒服的音量水平使用本设备,否则 可能会造成永久性听力损害。若发生任何听力损害或耳鸣,请 去看医生。
- 请勿将身体压在本设备上或其上放置重物,操作按钮、开关或 插口时要避免过分用力。

• 本设备带有内置备份电池。当从 AC 电源插座拔出电源线时,当 前场景数据将被保留。但是,备份电池的使用寿命为 5 年左右。 如果电池耗尽,当前场景数据将丢失。当备份电池电量较低时, 当您打开设备电源后,屏幕上将先显示 "LOW BATTERY"(电池 电量低),然后显示 "CRITICAL BATTERY"(电量耗尽)。电池电 量较低时,工具画面的电池页面也会先显示 "LOW Battery"(电 池电量低),然后显示 "No Battery"(电量耗尽)。在这种情况 下,请让有资格的 YAMAHA 维修服务人员为您更换备份电池。

当在光滑表面上使用扬声器时,可以把此包装中附带的橡胶腿附接在扬声器上以防止滑移。

对由于不正当使用或擅自改造本设备所造成的损失、数据丢失或破坏, YAMAHA 不负任何责任。

当不使用本设备时,请务必关闭其电源。

经常动态接触的零部件,如开关、控制旋钮、接口等,随着时间的推移,其性能会逐渐下降。请让有资格的 YAMAHA 维修服务人员为您更 换有缺陷的零部件。

- 文件中所有图示是用于指示性目的使用,可能与实际的设备有所不同。
- CobratNet 是 Cirrus Logic, Inc 的商标。
- Ethernet 是 Xerox 公司的商标。
- 所有商标的所有所有权分别属于其各自所属的公司并且是被认同的。

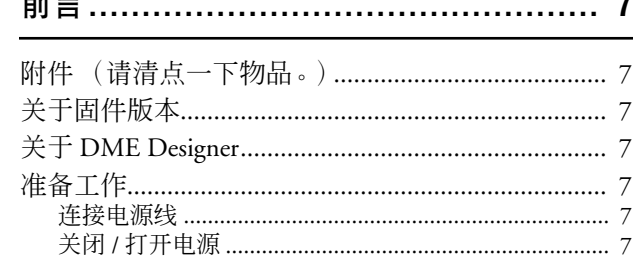

# 

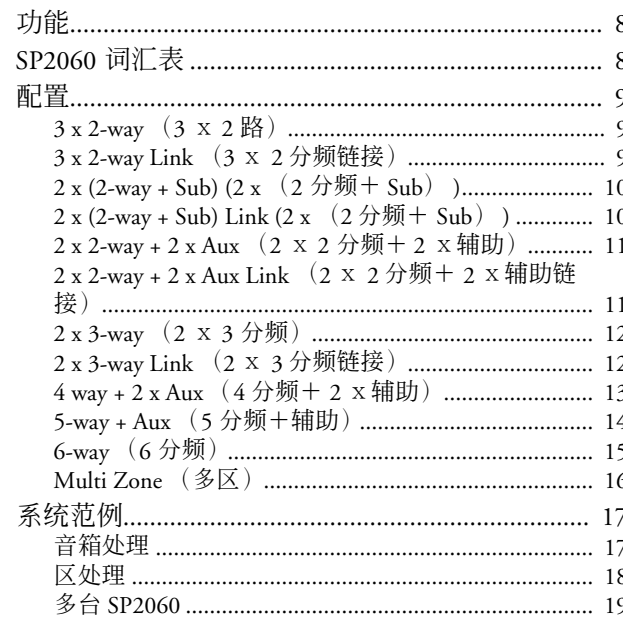

# 控制器与连接头 ................................. 21

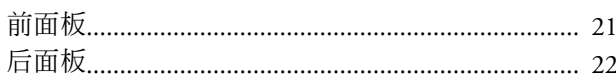

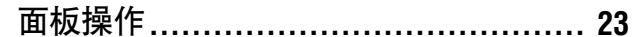

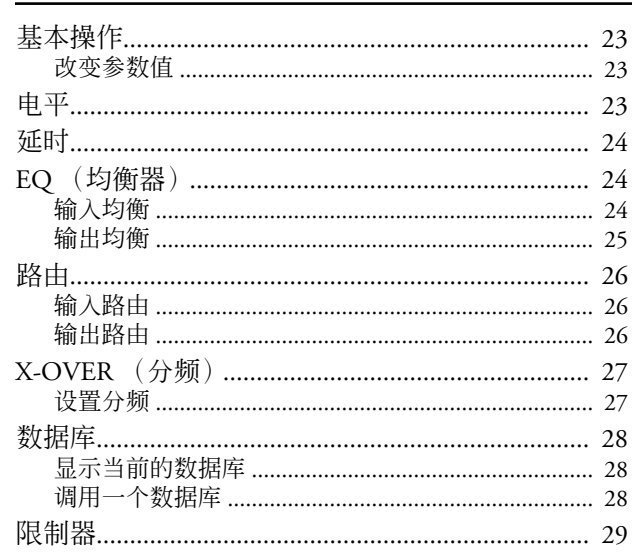

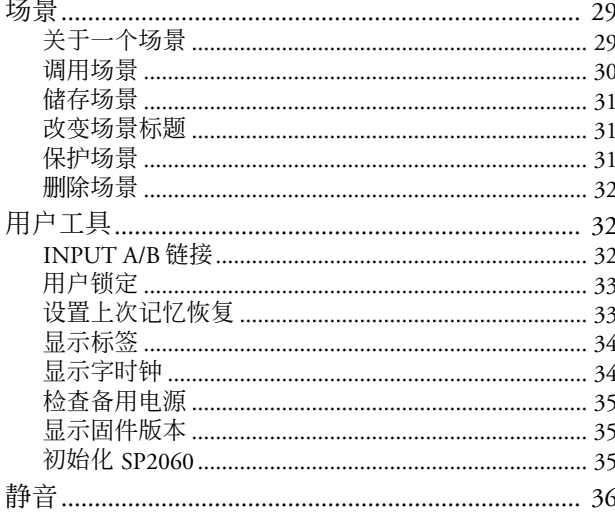

# 网络设置 …………………………………… 37

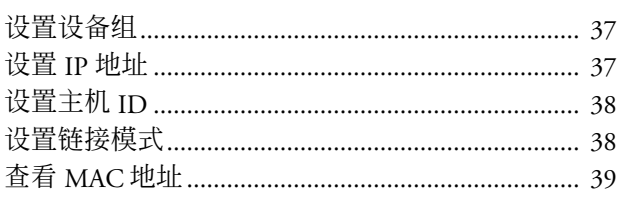

# 

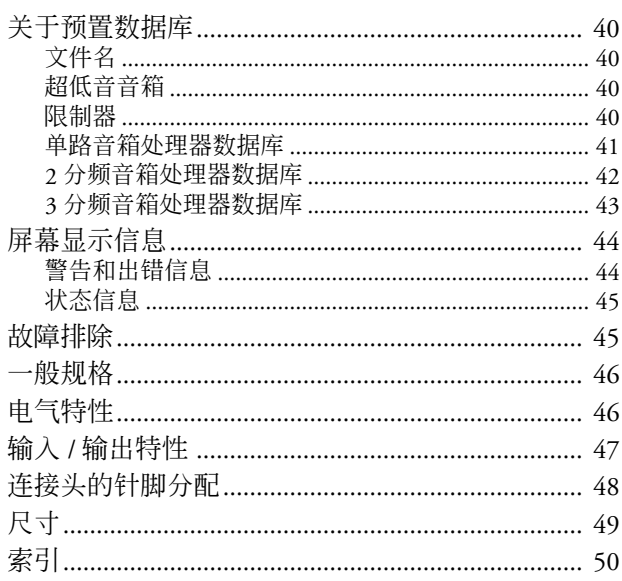

目录

ے جے

参考

网络设置

<span id="page-6-0"></span>前言

感谢您购买 Yamaha 音箱处理器。

为了充分利用雅马哈 SP2060 所提供的功能和特性, 我们希望您在使用该设备之前仔细阅读使用说明书。请将本 说明书存放在安全的地方,以便将来随时参阅。

# <span id="page-6-1"></span>附件 (请清点一下物品。)

- SP2060 使用说明书 (本书)
- AC 电源线
- <span id="page-6-8"></span>橡皮垫 x 4

# <span id="page-6-2"></span>关于固件版本

您可以在 UTILITY 显示页面察看您 SP2060 的固件版 本号。您同样可以在雅马哈的网站上下载最新的固 件。

http://www.yamahaproaudio.com/

# <span id="page-6-7"></span><span id="page-6-3"></span>关于 **DME Designer**

DME Designer 软件允许您通过计算机控制 SP2060 或 者是 DME 系列系统。

DME Designer2.0 版本包括此功能。

您可以从雅马哈网站上下载 DME Designer。 http://www.yamahaproaudio.com/

# <span id="page-6-4"></span>准备工作

# <span id="page-6-5"></span>连接电源线

在连接主电源前确定将所有的设备处于 OFF 关闭状 态。 **CAUTION**

首先将 AC 电源线母连接头插入 SP2060 后面板上的 [AC IN] 插孔, 然后将公的一头连接到合适的 AC 电源 接口。确定设备使用的电压正确。所要求的电压被印 在本设备的铭牌上。

# <span id="page-6-9"></span><span id="page-6-6"></span>关闭 **/** 打开电源

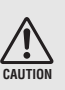

为了避免开机电流产生的噪音和音箱的损坏,请按 如下顺序打开设备。音源,调音台 (例如M7CL), SP2060, 然后是功放。 当关闭电源时颠倒该顺序即可。

### **1.** 按 **[POWER]** 打开 **SP2060** 电源。

SP2060 显示一条信息。

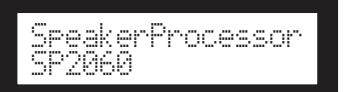

# **2.** 再按一次 **[POWER]** 开关可切断电源。

#### 注释

当您关闭电源的时候 SP2060 记忆场景设置。当您打开 SP2060 的电源时, 机器的开始状态为同样的场景设置。 您同样可以设置 SP2060,这样在设备关机前可以调用指定 的场景 (参见第 33 [页\)](#page-32-2)。

**CAUTION**

当 SP2060 在屏幕下方显示 "DO NOT TURN OFF!"时和保存场景时,请不要关闭设备。 否则设备会出现故障。

信

# <span id="page-7-0"></span>介绍**SP2060**

# <span id="page-7-5"></span><span id="page-7-1"></span>功能

雅马哈 SP2060 音箱处理器运用了大师级的数字处理工艺,支持 96kHz 音频处理。 SP2060 拥有2通 道模拟输入连接头,1个 AES/EBU 连接头和6个通道的模拟输出连接头。

因为此设备包括了固定工程安装音箱的预设值(例如雅马哈 IF/IS 系列音箱), SP2060 允许您充分发 挥1路到6路音箱输出的各种优势。您同样也可以使用 DME Designer 软件遥控控制 SP2060。

# <span id="page-7-2"></span>**SP2060** 词汇表

这个部分解释了 SP2060 的专业词汇。

#### <span id="page-7-9"></span><span id="page-7-3"></span>组件和参数

单独的音频处理模块 (均衡器,延时器和可以处理各种音箱的音箱处理器)被叫做 "组件"。每一 个组件中不同的设置被叫做 "预置参数"。改变组件的参数值能控制音频处理的不同效果。

#### <span id="page-7-6"></span>配置

<span id="page-7-8"></span>"配置"是一套完整的处理音箱的音频系统的组件集合。请参阅[第](#page-8-0) 9 页。 每一个配置决定了 SP2060 相应的音频处理功能。在一个配置内每个组件参数被叫做 "预置参数"。

#### <span id="page-7-4"></span>场景

所有配置和预置参数的集合就被叫做 "场景"。场景可以从 SP2060 的面板或者是从 DME Designer 软件调用。请参阅[第](#page-28-3) 29 页。

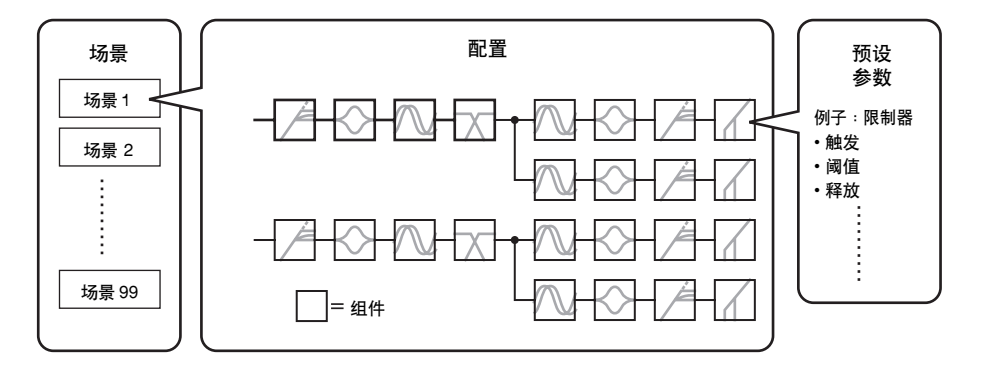

#### <span id="page-7-7"></span>数据库

包括每个音箱处理组件的优化数据在内的所有参数设置被叫做 "数据库"。数据库可以从 SP2060 的 面板或者是从 DME Designer 软件调用。您同样可以用 DME Designer 创建一个数据库, 然后储存在 SP2060 中。

介绍

# <span id="page-8-5"></span><span id="page-8-0"></span>配置

SP2060 有 12 个配置。您可以选择一个适合您音箱设置的组合和配置。

在记忆卡# 1 到 # 12 场景记忆中一个配置被当作每个预置场景(只读场景)的一部分,可以被相应 的场景随时调用。您可以同样编辑一个配置的参数,然后储存它到一个用户场景记忆中 (可读写场 景)。每一个组件的输出端口和接头的连接对于每一个配置是固定和特定的。

<span id="page-8-7"></span><span id="page-8-6"></span>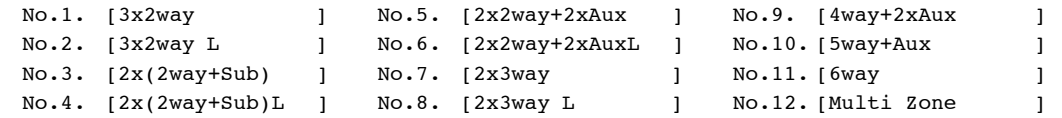

### <span id="page-8-4"></span><span id="page-8-1"></span>**3 x 2-way** (**3** x **2** 路)

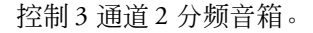

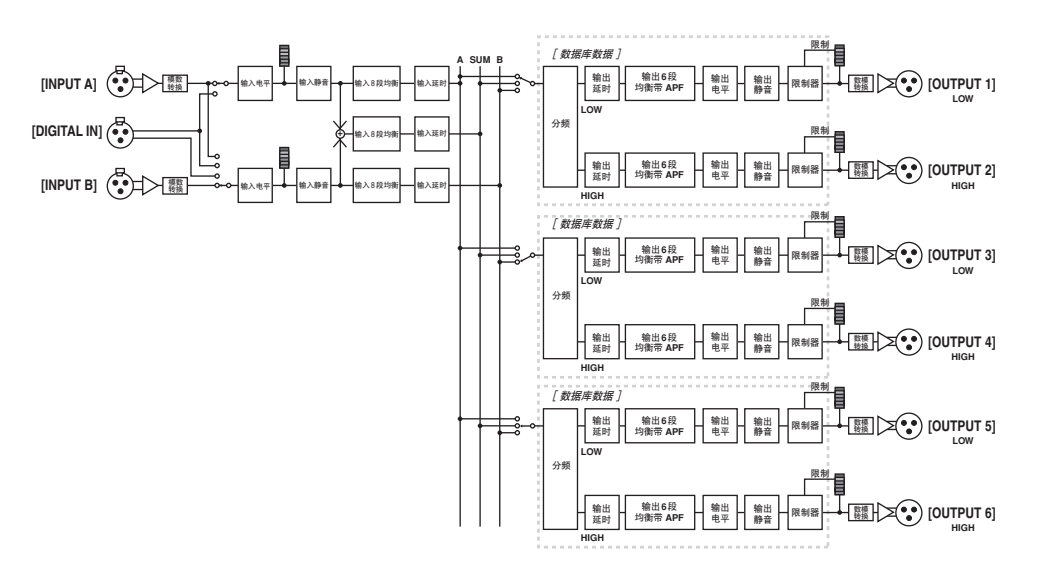

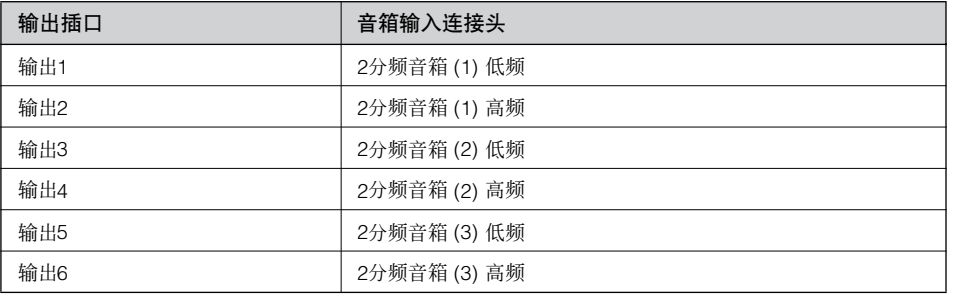

# <span id="page-8-3"></span><span id="page-8-2"></span>**3 x 2-way Link** (**3** x **2** 分频链接)

控制 3 通道 2 分频音箱。所有组件参数诸如分频, 延时, 均衡, 电平和限制器 (除了静音参数) 被链 接。

# <span id="page-9-2"></span><span id="page-9-0"></span>**2 x (2-way + Sub) (2 x** (**2** 分频+ **Sub**) **)**

控制 2 通道 2 分频音箱和超低音音箱。

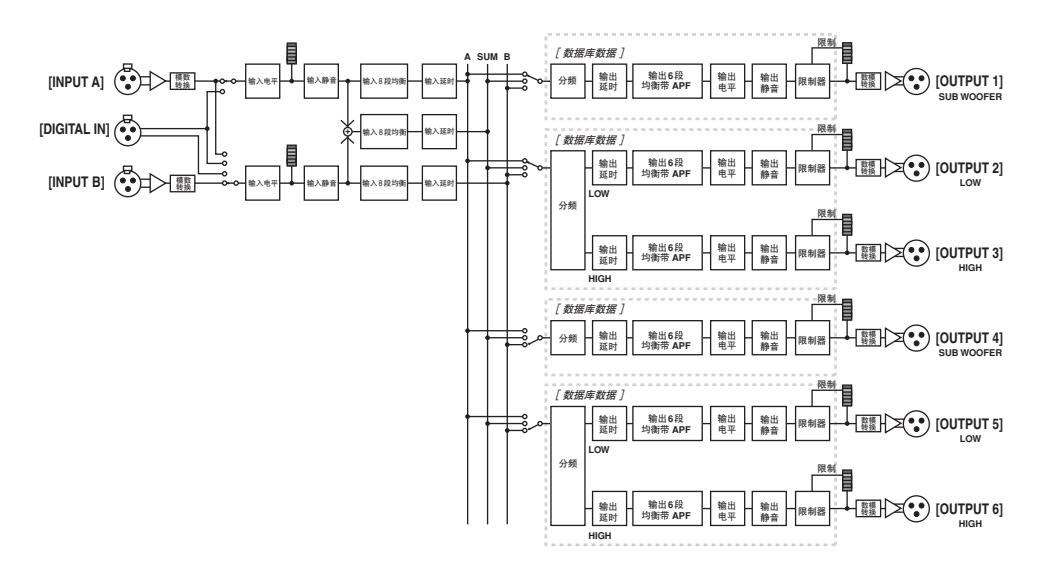

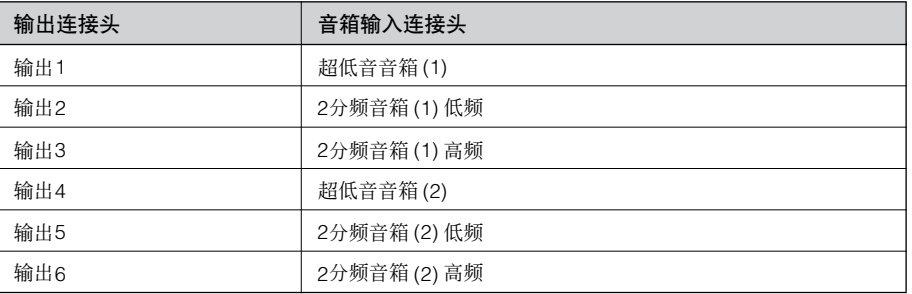

# <span id="page-9-3"></span><span id="page-9-1"></span>**2 x (2-way + Sub) Link (2 x** (**2** 分频+ **Sub**) **)**

控制 2 通道 2 分频音箱和超低音音箱。所有组件参数诸如分频, 延时, 均衡, 电平和限制器 (除了 静音参数)被链接。

# <span id="page-10-2"></span><span id="page-10-0"></span>**2 x 2-way + 2 x Aux** (**2** x **2** 分频+ **2** x辅助)

控制 2 通道 2 分频音箱和 2 通道超低音音箱。

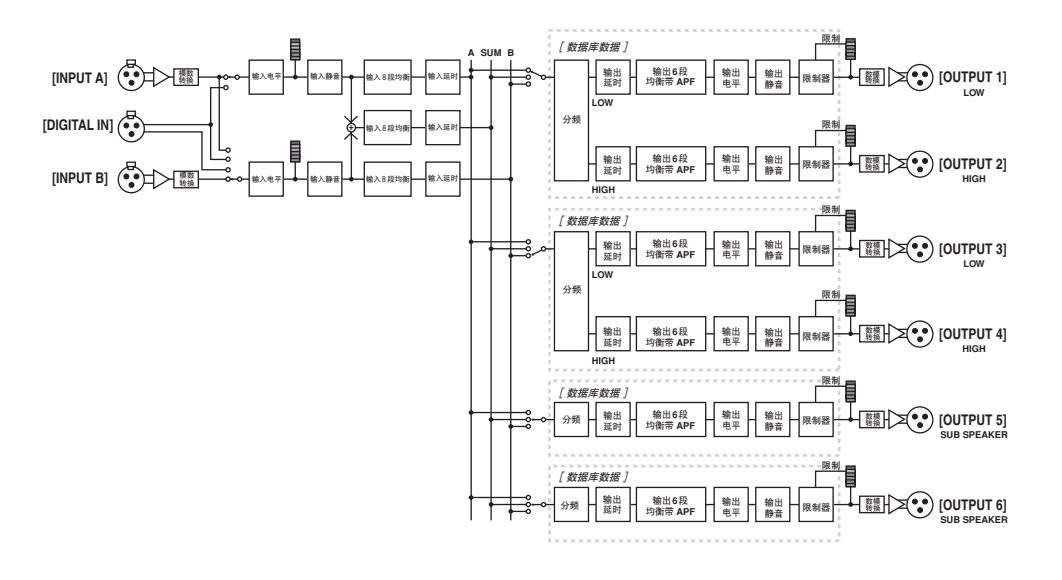

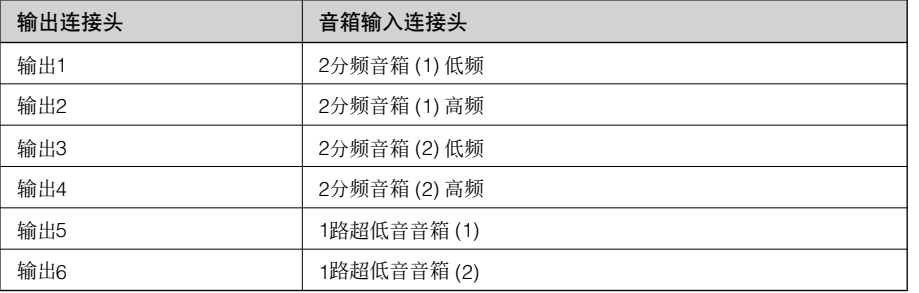

# <span id="page-10-3"></span><span id="page-10-1"></span>**2 x 2-way + 2 x Aux Link** (**2** x **2** 分频+ **2** x辅助链接)

控制 2 通道 2 分频音箱和 2 通道超低音音箱。所有组件参数诸如分频, 延时, 均衡, 电平和限制器 (除了静音参数)被链接。

# <span id="page-11-3"></span><span id="page-11-0"></span>**2 x 3-way** (**2** x **3** 分频)

### 控制 3 通道 3 分频音箱。

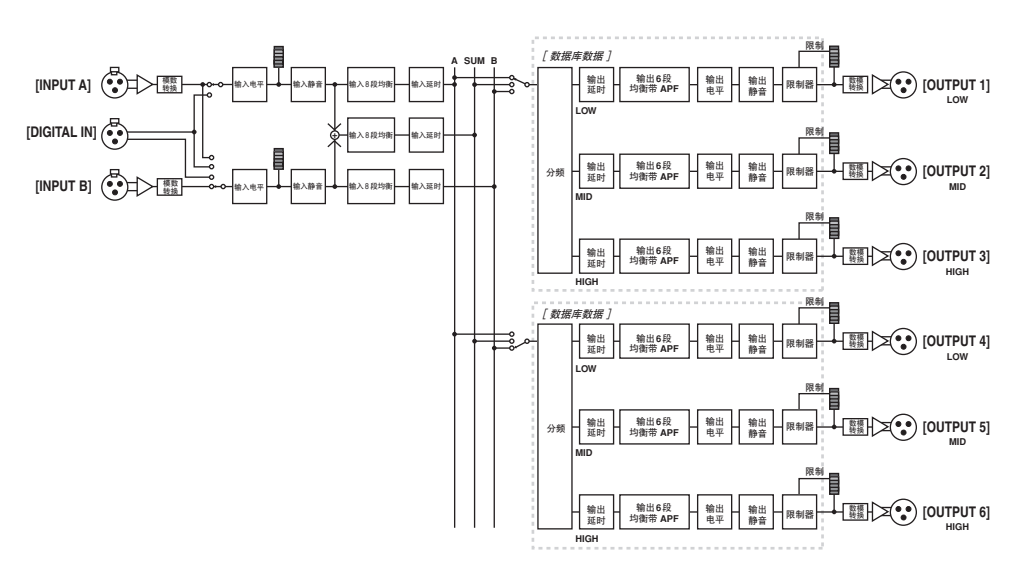

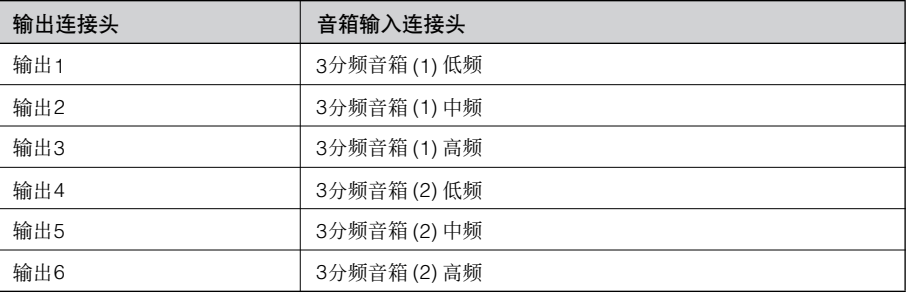

# <span id="page-11-2"></span><span id="page-11-1"></span>**2 x 3-way Link** (**2** x **3** 分频链接)

控制 2 通道 3 分频音箱。所有组件参数诸如分频, 延时, 均衡, 电平和限制器 (除了静音参数) 被 链接。

# <span id="page-12-1"></span><span id="page-12-0"></span>**4 way + 2 x Aux** (**4** 分频+ **2** x辅助)

控制 1 通道 4 分频音箱和 2 通道超低音音箱。

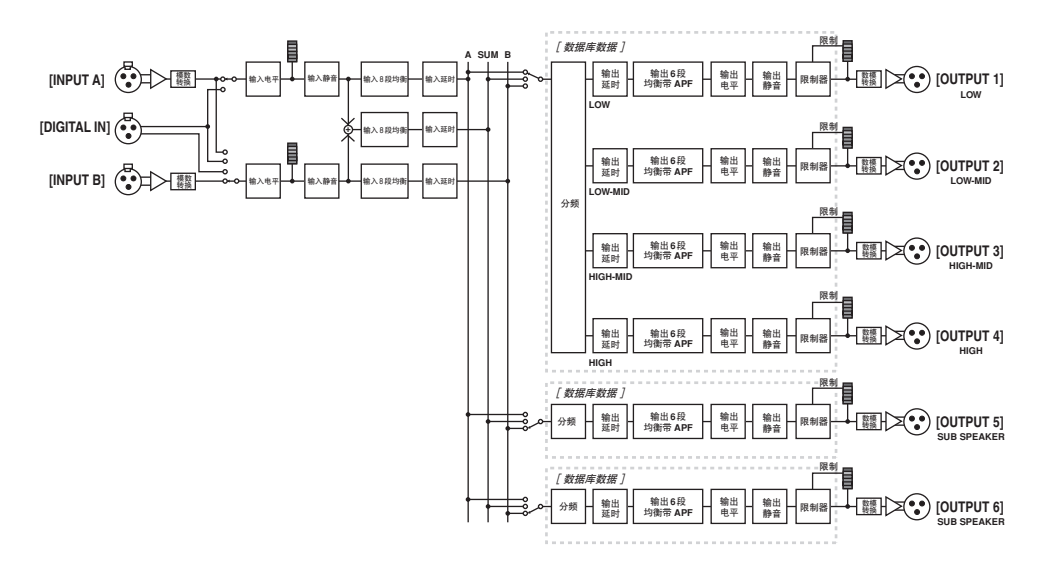

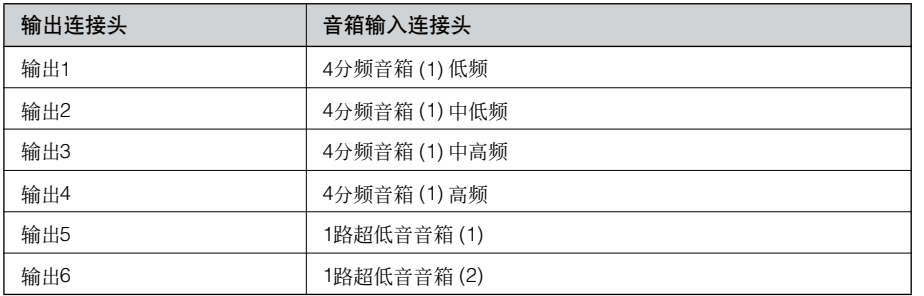

<span id="page-13-1"></span><span id="page-13-0"></span>控制 1 通道 5 分频音箱和 1 通道超低音音箱。

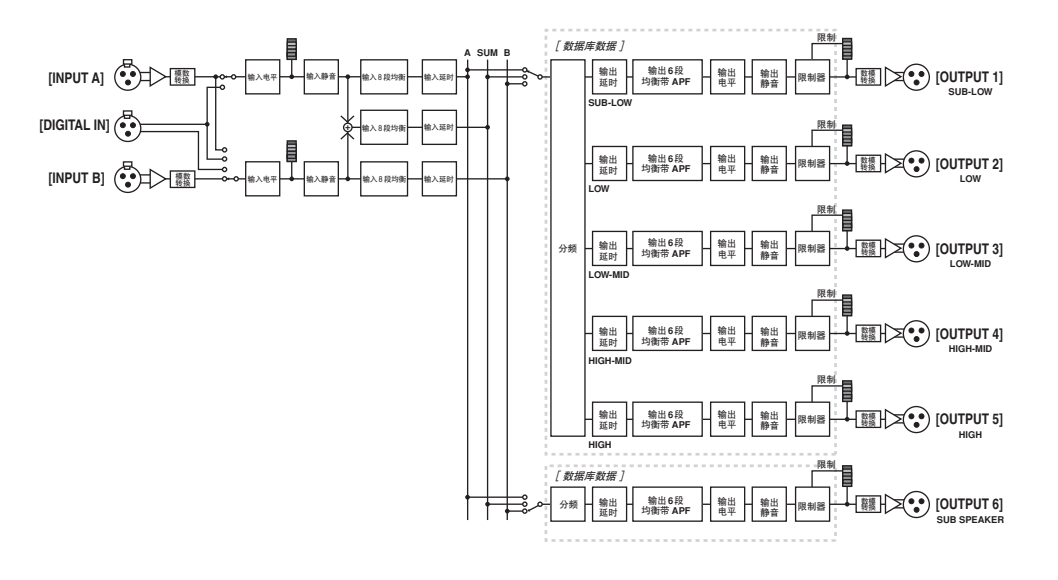

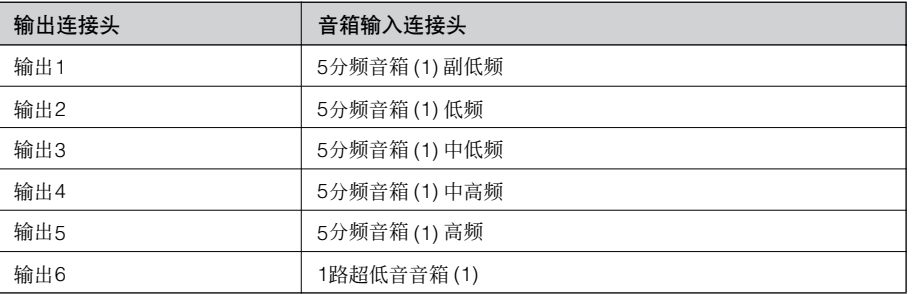

介绍

# <span id="page-14-1"></span><span id="page-14-0"></span>**6-way** (**6** 分频)

控制1通道 6 分频音箱。

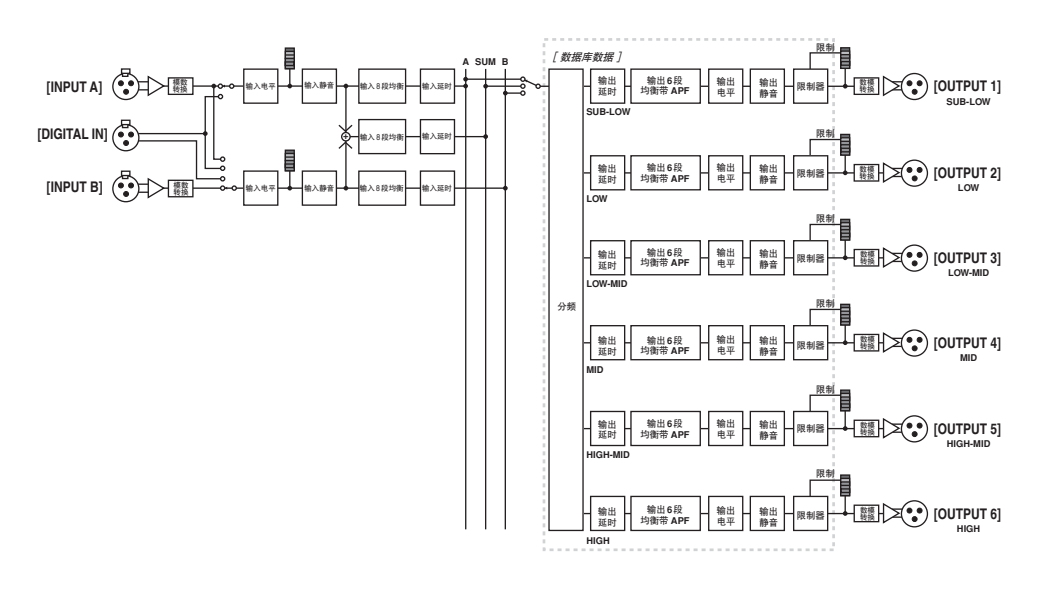

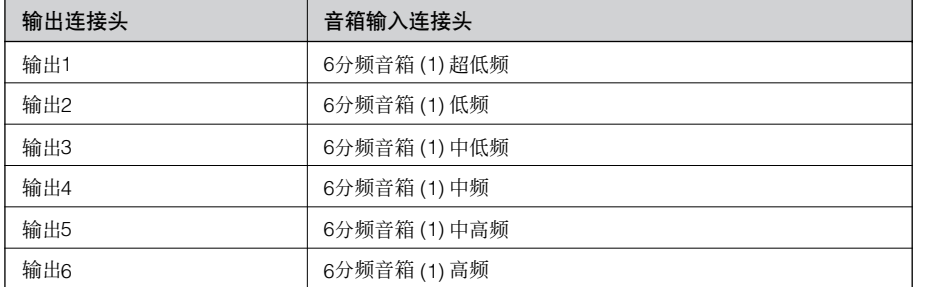

# <span id="page-15-1"></span><span id="page-15-0"></span>**Multi Zone** (多区)

仅输出合适于连接在 6 个输出接头的音箱的响应特征的频率组件 (通过从输入信号提取数据)。

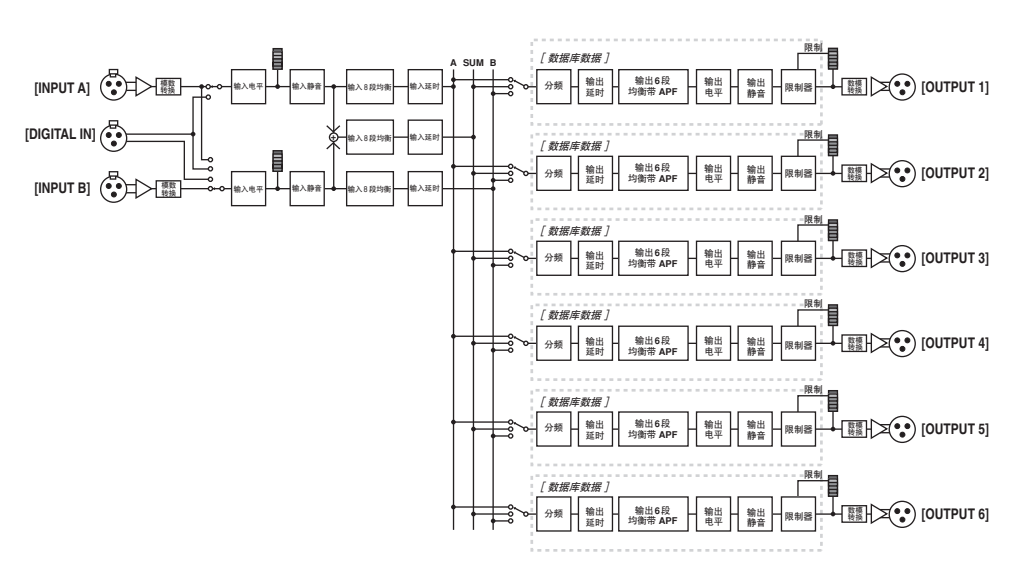

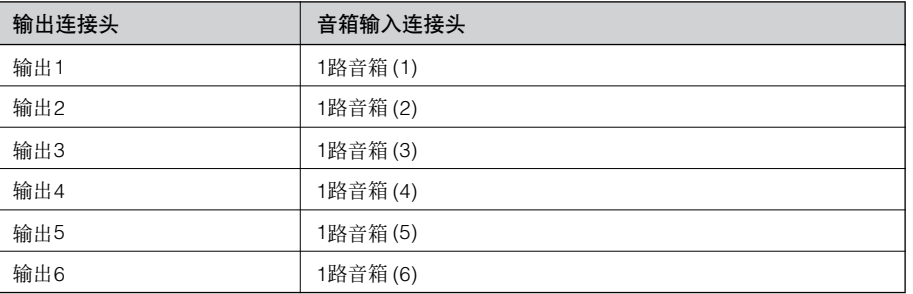

# <span id="page-16-2"></span><span id="page-16-0"></span>系统范例

### <span id="page-16-3"></span><span id="page-16-1"></span>音箱处理

这张图显示了一个立体声 3 分频系统的样板。 SP2060 上的 AES/EBU 输入连接头允许您直接连接至数字调音台的 AES/EBU 输出上。 配置预置包括 3 x 2-way, 2 x 3-way, 4-way + 2 x Aux, 5-way + Aux, 和 6-way。(请参阅[第](#page-8-0) 9 页 。) SP2060 的路由功能允许您选择 IN A, IN B 或 IN SUM (A+B) 为组件输入端。这样, 您能轻易创建 一个立体声,单声道或者一对单声道 (全频立体声加单声道超低音)系统。 您同样可以从 SP2060 前面板或者从以太网连接的电脑上调节参数或者调用场景。

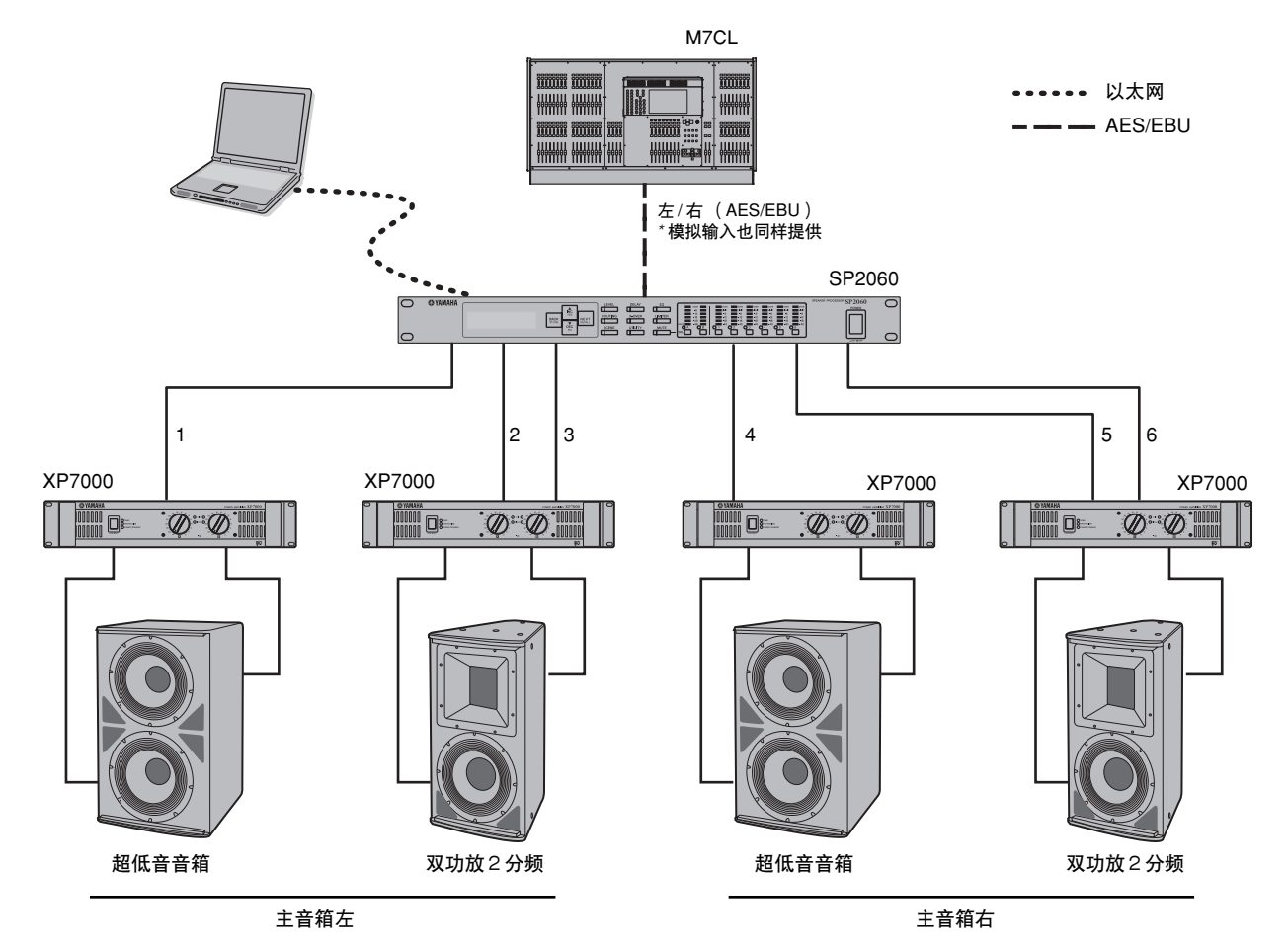

路由

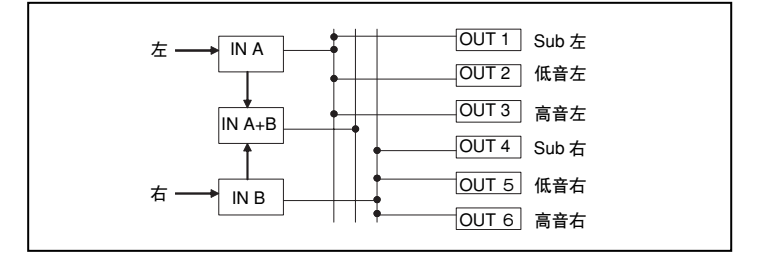

### <span id="page-17-0"></span>区处理

此例为一个立体声 3 区系统, SP2060 被用作一个信号分配器而不是一个分频器。调节路由可以让您 创建一个 6 区系统。您可以调节每个输出的均衡,延时和电平。

这个系统非常适合需要不同扩声区域的场所,如商店,餐厅,酒店,会议厅,展览厅等设施,或者 用作一个扩声系统中的音箱延时处理。

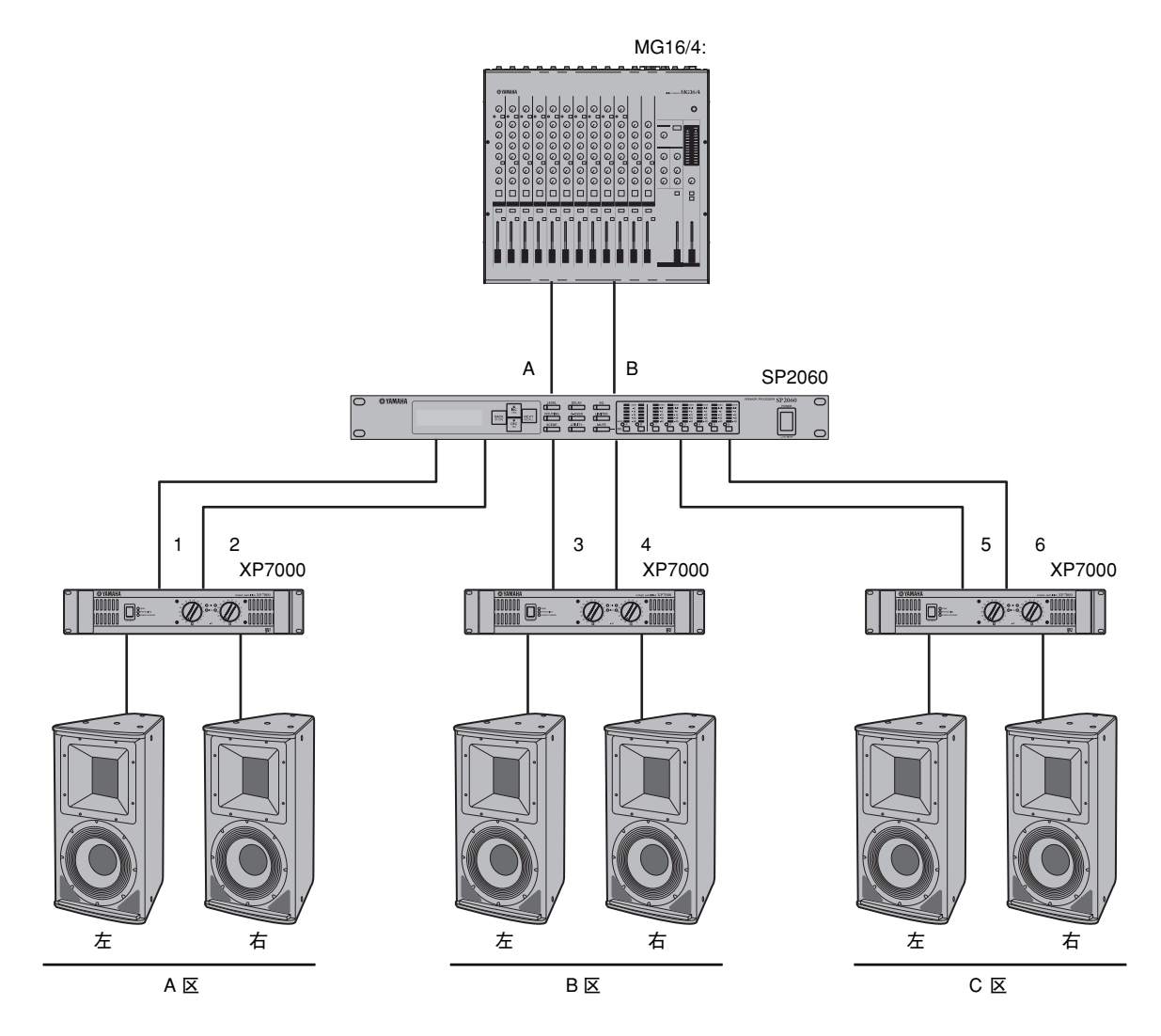

路由

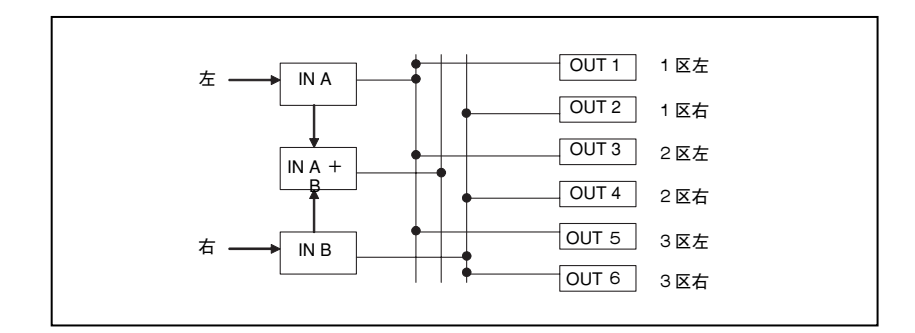

介绍

 **SP2060**

前言

参考

网络设置

# <span id="page-18-1"></span><span id="page-18-0"></span>多台 **SP2060**

此例是一个使用 CobraNet™ 控制室和功放室间进行远程数字传输的系统。

雅马哈 PM5D 数字混音台的音频信号,对讲信号,打点信号等都输入 DME64N。输出的目的地和电 平设置都从路由功能来设置。

此外,您可以添加均衡组件(均衡,限制器等)处理输出信号。DME64N 的输出通过 MY16-C 卡被 转换为 CobraNet™,然后通过以太网传输到 NHB32-C 所在的功放室。

在功放室,信号由 NHB32-C 被转换为 AES/EBU 数字信号,然后输入至 SP2060,再进行分频,均衡, 延时和限制等音箱处理。

SP2060 的控制信号也由以太网传输至功放室。(雅马哈推荐您使用千兆以太网交换机。)

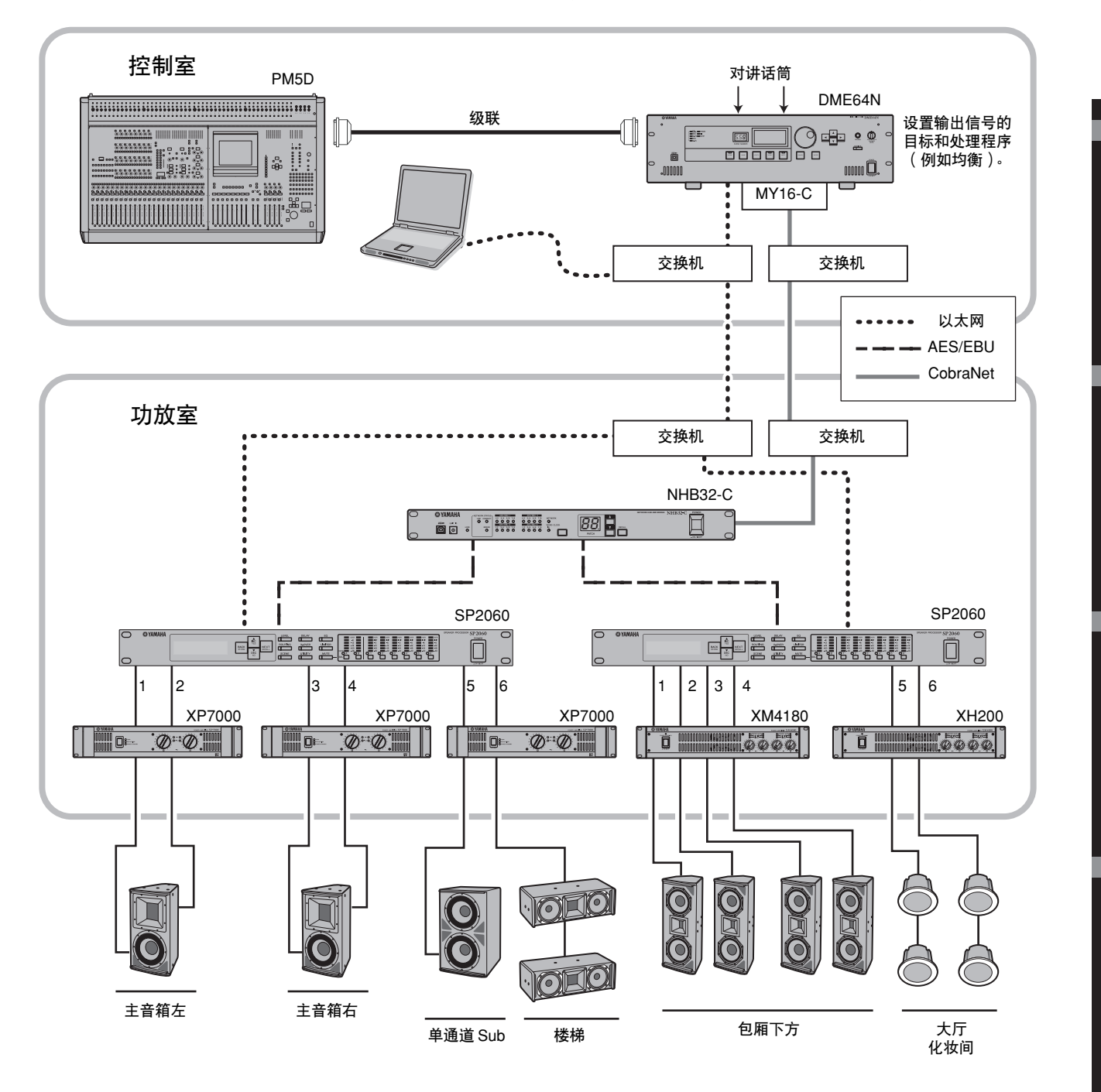

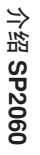

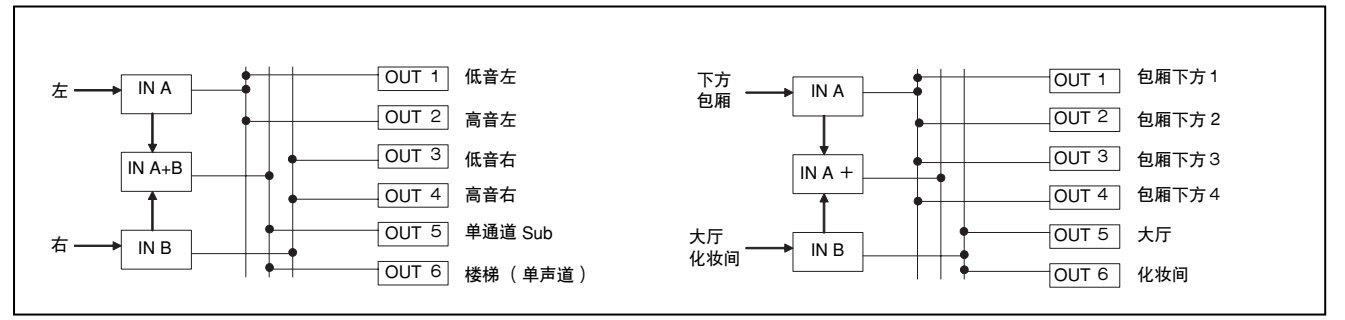

# <span id="page-20-2"></span><span id="page-20-0"></span>控制器与连接头

# <span id="page-20-13"></span><span id="page-20-1"></span>前面板

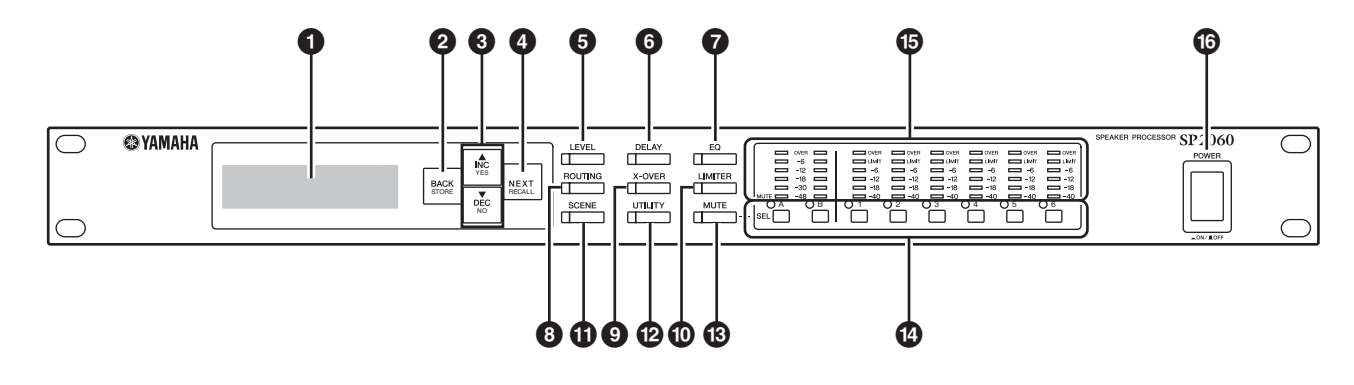

# <span id="page-20-18"></span>**1** 显示屏

显示当前场景用来编辑的参数和信息。 清除在装船运输之前由工厂覆盖的透明保护薄膜。

### <span id="page-20-4"></span>**2 [BACK/STORE]** 键

选择前一个参数。在场景显示页面,储存一个选中的 场景。

### <span id="page-20-3"></span>**3 [**▲**INC/YES]/[**▼**DEC/NO]** 键

参数值改变或者确认信息都通过确认是或否来完成。

### <span id="page-20-11"></span>**4 [NEXT/RECALL]** 键

选择下一个参数。在数据库列表显示页面或者场景显 示页面上,可分别调用一个选中的数据库或者一个的 场景。

### <span id="page-20-8"></span>**5 [LEVEL]** 键

显示输入 / 输出电平设置。当设置被显示时, 键 LED 点亮。

# <span id="page-20-5"></span>**6 [DELAY]** 键

显示信号延时时间的设定。当设置被显示时,键 LED 点亮。

### <span id="page-20-7"></span>**7 [EQ]** 按钮

显示 EO 设置。当设置被显示时, 键 LED 点亮。

### **8 [ROVTING]** 键

显示 [INPUT] 连接头和输出通道信号源的选择。当设 置被显示时,键 LED 点亮。

# <span id="page-20-17"></span>**9 [X-OVER]** 键

显示分频设置或数据库调用选项。当设置被显示时, 键 LED 点亮。

# <span id="page-20-9"></span>**) [LIMITER]** 键

<span id="page-20-14"></span>显示限制器设置。当设置被显示时,键 LED 点亮。

### **! [SCENE]** 键

显示场景储存或调用选项,或者场景编辑选项。当设 置被显示时,键 LED 点亮。

### <span id="page-20-16"></span>**@ [UTILITY]** 键

显示 SP2060 用户工具功能设置。当设置被显示时, 键 LED 点亮。

# <span id="page-20-10"></span>**# [MUTE]** 键

显示静音设置。当设置被显示时,键 LED 点亮。在 这个时候,每一个 [SEL] 键 LED 显示相应通道的静音 On 或 Off,并且 [SEL] 键能让你打开相应通道的静音 On 或 Off。 按住 [MUTE] 键 2 秒钟或更长将打开用户锁定功能

On 或 Off。

### <span id="page-20-15"></span>**\$ [SEL]** 键

选择相应通道来编辑。每个选中通道的 [SEL] 键 LED 点亮。

#### <span id="page-20-6"></span>**%** 电平表

<span id="page-20-12"></span>显示输出通道的通道电平表和限制器指示灯。

#### **^ [POWER ON/OFF]** 按钮

打开和关闭 SP2060 主电源。

介绍 **SP2060**

介绍 SP2060

参考

# <span id="page-21-3"></span><span id="page-21-0"></span>后面板

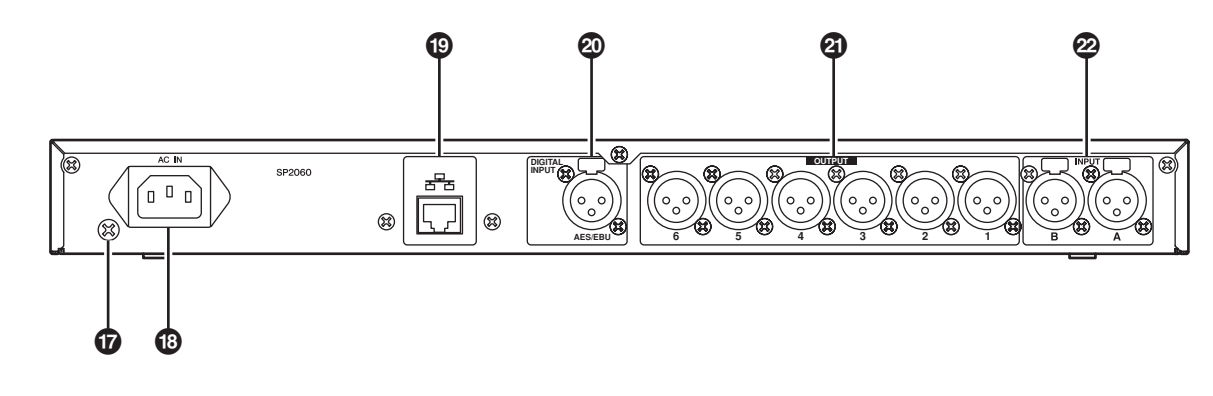

# <span id="page-21-5"></span>**&** 接地螺钉

为了最大的安全度要牢牢连接 SP2060 接地螺钉至接 地。

一个 3 脚电源线连接到合适的 3 脚 AC 插座时会将设 备正确接地。如果 AC 插座没有被接地,请务必使用 接地螺钉将设备接地。

正确的接地将有效的消除哼声噪音和干扰。

### <span id="page-21-1"></span>**\* [AC IN]** 连接头

使用 AC 电源线连接 AC 主供电接口。 首先,将电源线连接至SP2060,然后将电源插头插入 交流电插座。

#### <span id="page-21-6"></span>**( [NETWORK]** 连接头

这是一个100Base-TX/10Base-T以太网连接头用于连接 到一个计算机或者其他网络内的设备。

#### 注释

- 使用CAT5 STP (屏蔽双绞线)缆线来连接可以阻止电磁 干扰。因为SP2060 支持自动MDI/MDI-X,它将自动检测 所连接的缆线是直接连接还是交叉连接类型的,并且会 自动优化连接。因此,您可以直接和交叉连接的缆线。
- 一个交换机和SP2060之间最大的缆线距离是100米。因为 不同缆线的质量和交换机的性能,在最大缆线距离下正 确的操作也不一定能保证良好的工作状态。

#### <span id="page-21-2"></span>**º [DIGITAL INPUT]** 连接头 (**AES/EBU**)

连接一个 AES/EBU 兼容设备的 (数字信号) 输出端 到这个 XLR-3-31 连接头。

#### <span id="page-21-7"></span>**¡ [OUTPUT]** 连接头

这些 XLR-3-32 平衡连接头输出 6 个通道的模拟音频 信号。连接他们到功放的输入端。

#### <span id="page-21-4"></span>**™ [INPUT]** 连接头

这些 XLR-3-31 平衡连接头输出 2 个通道的模拟音频 信号。

前言

介绍

 **SP2060**

# <span id="page-22-0"></span>面板操作

# <span id="page-22-1"></span>基本操作

### <span id="page-22-5"></span><span id="page-22-2"></span>改变参数值

根据音箱的响应或使用场所的声学环境您可以调节参 数设置,例如均衡。这个章节介绍举例怎样改变输出 通道1的延时时间。

**1.** 显示您希望改变的参数设置。改变延时时间,首先 按下 **[DELAY]** 键切换到延时显示页面。 参考 " [控制器与连接头"\(第](#page-20-2) 21 页)来获得参数和 键之间的关系的说明。

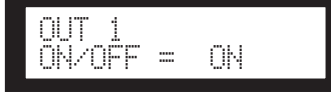

- **2.** 选择一个您希望改变延时时间的通道。在这个例 子中,按输出1 **[SEL]** 键。
- **3.** 反复按 **[NEXT]** 键直到屏幕上出现您希望改变的 参数。在这个例子中,选择 **Time** 时值参数。

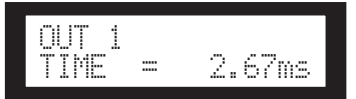

**4.** 按 **[**▲ **INC] / [**▼ **DEC]** 键来改变参数值。

屏幕上的参数值相应地改变。

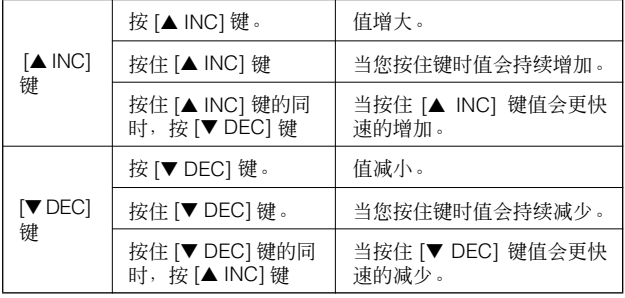

这个部分介绍面板按键和相关显示页面的功能。

确认图标

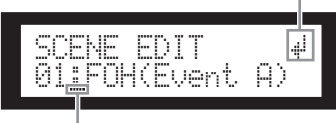

光标

有一些参数将提示您确认改变参数值的操作。 在这个例子中,一个确认信息图标将出现在显示界面 上。按 [NEXT] 键将光标移至图标处, 然后按下 [YES] 键。一个信息提示您确认。按 [YES] 键来确认操作。

# <span id="page-22-4"></span><span id="page-22-3"></span>**LEVEL** (电平)

您能查看并调节输入和输出通道的电平。

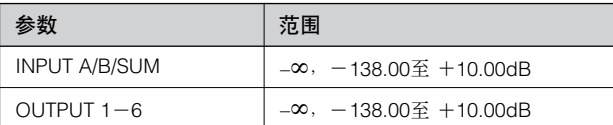

### **1.** 按 **[LEVEL]** 键来选择电平显示界面。

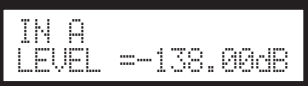

### **2.** 按 **[SEL]** 键来定位通道。

相应通道被选中。每个选中通道的 [SEL] 键 LED 点亮。

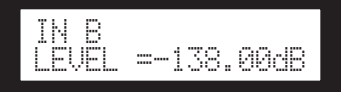

**3.** 按 **[**▲**INC] / [**▼**DEC]** 键来改变输入或输出的电 平。

IN B

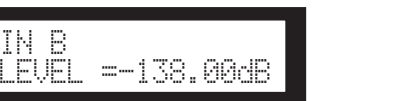

#### 注释

当 INPUT A/B 链接被打开,A 和 B 通道的参数被自动链接 为相同的值。

参考

介绍 **SP2060**

介绍 SP2060

空制器与连接头

介绍

 **SP2060**

控制器与连接头

控制器与连接头

面板操作

# <span id="page-23-4"></span><span id="page-23-0"></span>**DELAY** (延时)

您能在每个输入和输出通道上设置信号延时时值。设 置 On/Off 参数为 On 来延时信号,Off 来旁通延时功 能。

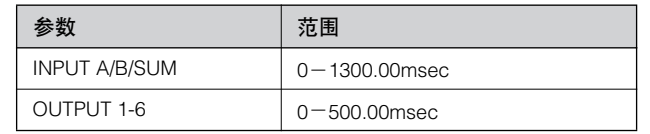

# 注释

通道SUM是一个将A和B通道各自的电平和静音设置相叠 加而产生的新通道。

# **1.** 按 **[DELAY]** 键来选择延时显示界面。

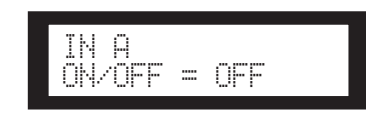

# **2.** 按 **[SEL]** 键来定位通道。

选中通道的 [SEL] 键 LED 会点亮,相应的通道名 会显示。

同时按下 A 和 B 通道的 [SEL] 键将点亮 [SEL] 键 LED 灯并选择 SUM 通道。

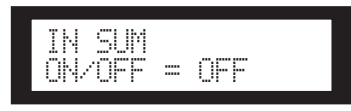

# **3.** 按 **[**▲**INC] / [**▼**DEC]** 键来选择 **On** 或 **Off**。

IN SUM ON/OFF = ON

网络设置

# **4.** 按 **[DELAY]** 或 **[NEXT]** 键来显示**Time**时值参数。

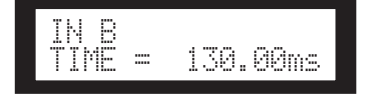

# **5.** 按 **[**▲**INC] / [**▼**DEC]** 键来调节延时时值。

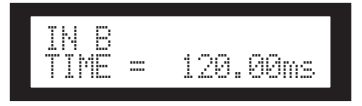

# <span id="page-23-5"></span><span id="page-23-1"></span>**EQ** (均衡器)

某个频率段的均衡补偿或衰减。 SP2060 内部均衡处理输入和输出信号。

# <span id="page-23-10"></span><span id="page-23-2"></span>输入均衡

您可以在通道 A, B 和 SUM 上使用 8 段均衡。 设置 On/Off 参数为 On 来均衡信号, Off 来旁通均衡 功能。

### 您可以设置各频段的以下参数。

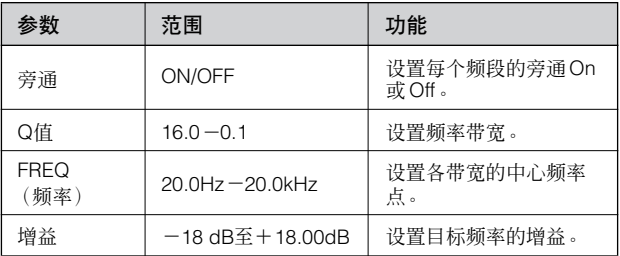

您可以为频段 1 和 8 选择一个滤波器的类型。所有其 他频段使用固定的参数均衡。

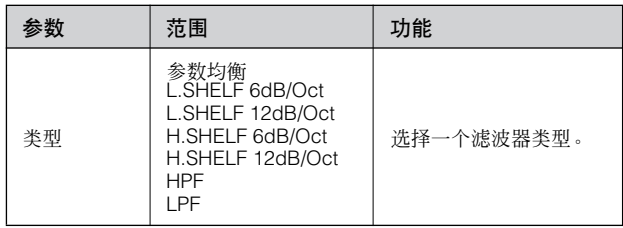

#### <span id="page-23-3"></span>**•** 参数均衡

这是一个标准的参数均衡器。

<span id="page-23-8"></span>**• L.SHELF** (低频坡形)

不要直接将更低的频率切除,而是从邻近切频频率 点向更高频率段逐渐切除频率。 "6dB/Oct"和 "12dB/Oct"就是用于每倍频程衰减的。

#### <span id="page-23-6"></span>**• H.SHELF** (高频坡形)

不要直接将更高的频率切除,而是从邻近切频频率 点向更低频率段逐渐切除频率。 "6dB/Oct"和 "12dB/Oct"就是用于每倍频程衰减的。

#### <span id="page-23-7"></span>**• HPF**

这是一个高通滤波器 (Q = 0.7)。低频频率被柔和的 切除 (12dB/Oct),形成了一个缓慢的切除曲线。

#### <span id="page-23-9"></span>**• LPF**

这是一个低通滤波器 (Q = 0.7)。高频频率被柔和的 切除 (12dB/Oct), 形成了一个缓慢的切除曲线。

**1.** 反复按 **[EQ]** 键来选择均衡显示界面。

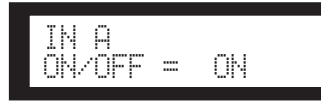

### **2.** 按 **[SEL]** 键来定位通道。

选中通道的 [SEL] 键 LED会点亮,相应的通道名会 显示。

同时按下 A 和 B 通道的 [SEL] 键将点亮 [SEL] 键 LED 灯并选择 SUM 通道。

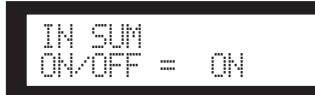

- **3.** 按 **[EQ]**, **[BACK]** 或 **[NEXT]** 键来显示 **On/Off** 参数。
- **4.** 按 **[**▲**INC]** 键来设置 **On/Off** 参数至 **On** 来添加均 衡到信号。按 **[**▼**DEC]** 键来设置 **On/Off** 参数至 **Off** 来旁通均衡。
- **5.** 按 **[BACK]** 或 **[NEXT]** 键来选择旁通,类型, **Q** 值,频率或增益参数。

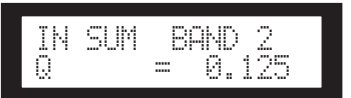

**6.** 反复按 **[EQ]** 将在频段 **1** 至 **8** 间切换。

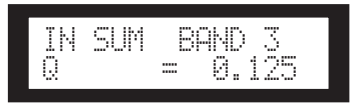

**7.** 按 **[**▲**INC] / [**▼**DEC]** 键来设置参数值。

# <span id="page-24-1"></span><span id="page-24-0"></span>输出均衡

您能在输出通道 1-6加入6段均衡。 设置 On/Off 参数为 On 来均衡信号, Off 来旁通均 衡功能。 参数和输入端均衡一样。

#### 您可以设置各频段的以下参数。

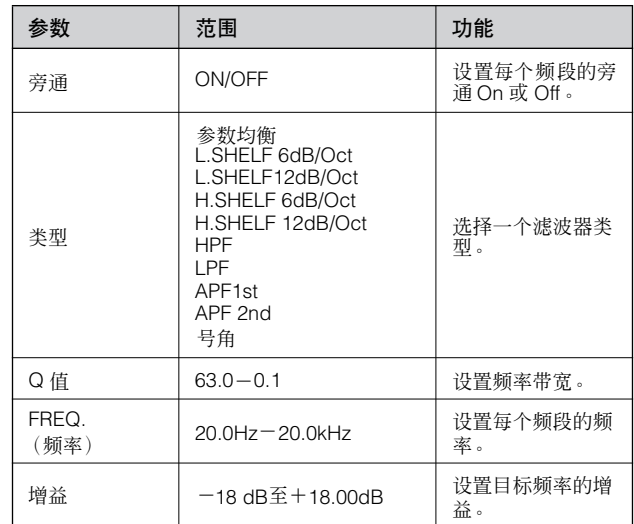

#### **• APF** (全通滤波器)

这个滤波器将所有频段的频率通过,只改变相位。 它可以用于调整分频网络中的相位。 APF 1st 将相位在 0 到 180 度之间调节, APF 2nd 将 相位在0到360度之间调节。APF 2nd需要设置Q值。

#### **•** 号角

一个号角音箱在高频部件上拥有典型的衰减特性。 号角均衡将改变这一特性。为了达到这个目的,增 益被限制在 0dB 或更高, 频率被限制在 500Hz 或更 高。

# <span id="page-25-4"></span><span id="page-25-0"></span>**ROUTING** (路由)

# <span id="page-25-6"></span><span id="page-25-1"></span>输入路由

您能选择模拟或数字输入信号。选择会链接至主字时 钟设置。您可以路由一个在 [INPUT A] 或 [DIGITAL IN] 连接头接收到的输入信号的左通路都去 A 和 B 通 道。

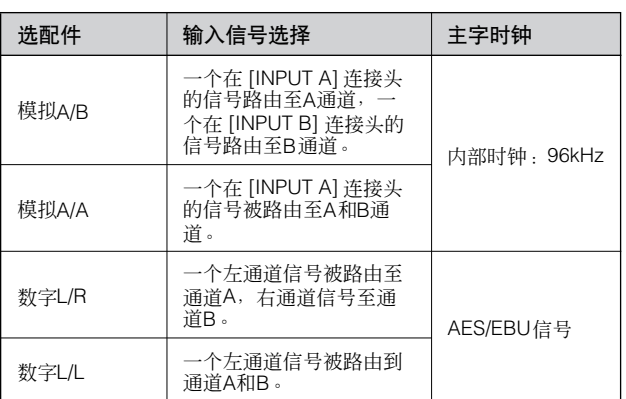

### 提示

您能在用户工具显示页面上检查字时钟状态。请参阅第[34](#page-33-1) [页。](#page-33-1)

# **1.** 按 **[ROUTING]** 键来选择路由显示界面。

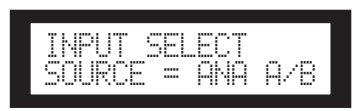

**2.** 按 **[**▲**INC] / [**▼**DEC]** 键来选择一个输入信号源。

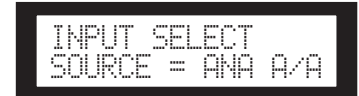

# 注释

当它们在模拟和数字之前切换时为了避免噪声信号会被静 音。

# <span id="page-25-5"></span><span id="page-25-2"></span>输出路由

<span id="page-25-7"></span>您能路由输入通道 A , B 和 SUM 信号至分频输入。

下列 3 个通道可供使用 :

- <span id="page-25-8"></span><span id="page-25-3"></span>• IN A
- IN SUM
- IN B

# **1.** 按 **[ROUTING]** 键来选择路由显示界面。

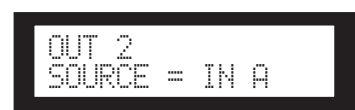

# **2.** 按 **[SEL]** 键来定位输出通道。

每个选中通道的 [SEL] 键 LED 点亮。共享同样组 件的通道的 [SEL] 键 LED 灯闪亮。选中通道的名 字出现在显示页面上。

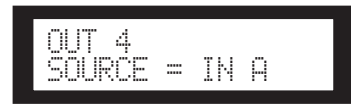

**3.** 按 **[**▲**INC] / [**▼**DEC]** 键来选择一个要路由至分频 的输入信号源。

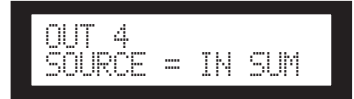

参考

# <span id="page-26-3"></span><span id="page-26-0"></span>**X-OVER** (分频)

# <span id="page-26-2"></span><span id="page-26-1"></span>设置分频

输入信号可以被划分到指定的频率范围来配合合适的 输出之前的音箱频率响应特性。

根据选择的组件,划分的数量选定为 1 路至 6 分频。

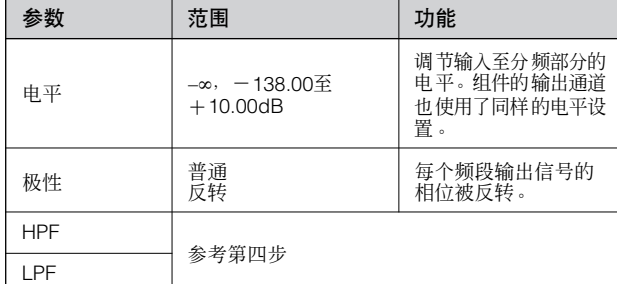

## **1.** 反复按 **[X-OVER]** 键直到分频显示页面出现在屏 幕上。

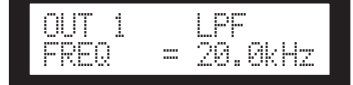

### **2.** 按 **[SEL]** 键来定位输出通道。

选中通道的 [SEL] 键 LED 会点亮,相应的通道名 会显示。

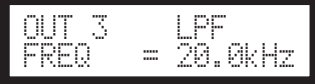

**3.** 按 **[NEXT] / [BACK]** 键来选择要编辑的参数。

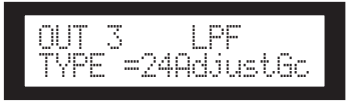

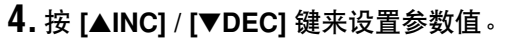

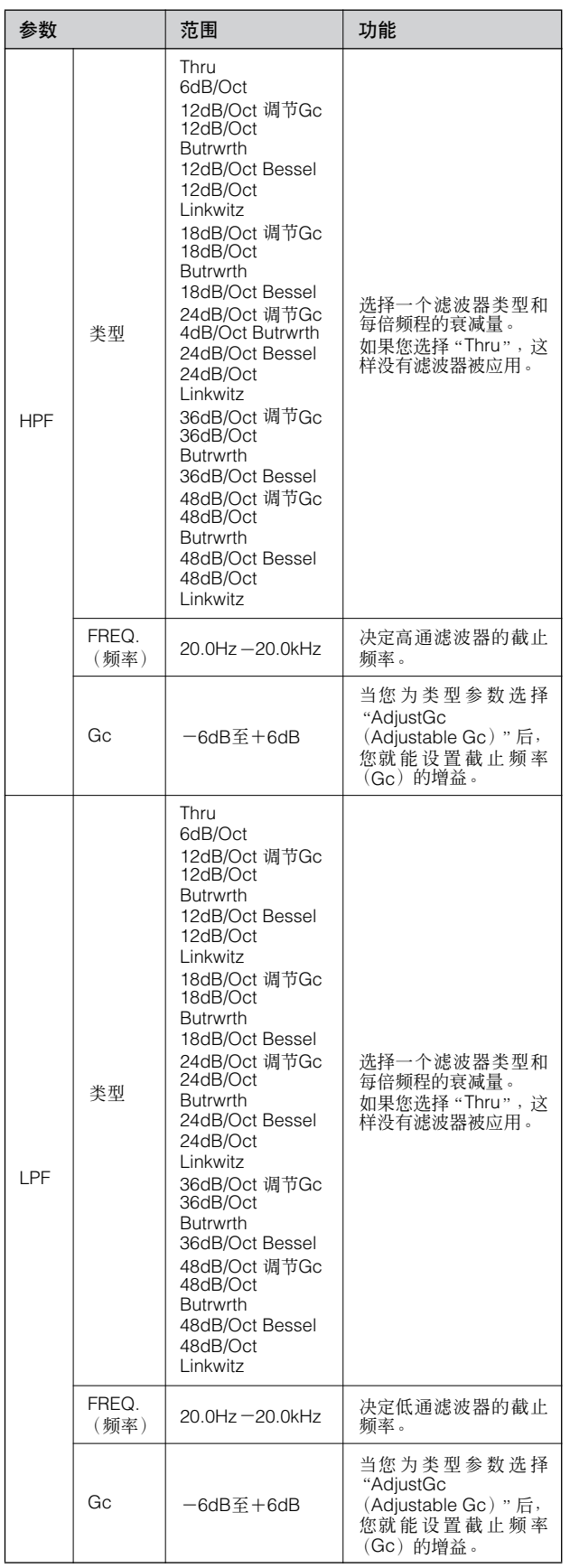

### 注释

- 类型名称用字母缩写在 SP2060 屏幕上显示。
- 例如 "24dB/Oct Bessel"缩写为 "24Bessel"。
- 3...<br>当您为类型参数选择 "Adjust Gc"时, Gc 页面将显示。

### <span id="page-27-6"></span>**• Thru**

无滤波器被应用。原始特性设置对所有频段都不衰 减。

### <span id="page-27-7"></span>**•** 调节 **Gc** (可调节的 **Gc**)

带有一个可调节 Gc 的滤波器能让您在频率截止点 -6dB 至 +6dB 内调节增益。 Gc 设置为 -3dB, 滤波器 是一个 Butterworth 滤波器。Gc 设置为 -6dB, 滤波 器是一个 Linkwitz-Riley 滤波器。

#### <span id="page-27-3"></span>**• Butrwrth (Butterworth)**

滤波器是最普通类型的滤波器。它有一个平坦的带 通和一个截止频率的 -3dB 增益处理。

#### <span id="page-27-2"></span>**• Bessel**

这个滤波器主要针对相位特性。虽然比较 Butterworth 滤波器而言它有一个渐进的衰减曲线, 方波通过时不会产生刺耳的声音。

#### <span id="page-27-5"></span>**• Linkwitz (Linkwitz-Riley)**

这个滤波器为二阶平方功能。当输出信号从它的 LPF 和 HPF 出来组合时, 全频增益为 +/-0dB。它有 一个平坦的带通和一个截止频率的 -6dB 增益处理。

# <span id="page-27-4"></span>**LIBRARY** (数据库)

使用数据库方便调用音箱的优化设置。总共60个数据 库从 DME Designer 软件上对于每个组件是可使用的。

### <span id="page-27-9"></span><span id="page-27-0"></span>显示当前的数据库

反复按 [X-OVER] 键将一次选择当前数据库显示页 面,数据库表单显示页面,或者 X-Over 显示界面。 给每个组件最近调用的数据库的标题将被显示。

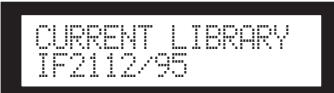

注释

对于输入通道数据库不能被显示或调用。如果您按下一个 输入通道的 [SEL] 键,将显示一条信息。

### <span id="page-27-8"></span><span id="page-27-1"></span>调用一个数据库

按照下列步骤调用一个数据库:

**1.** 反复按 **[X-OVER]** 键直到数据库列表显示页面出 现在屏幕上。

> LIBRARY LIST IF2112/64

- **2.** 按一个你想调其数据库的组件所在的输出通道上 的 **[SEL]** 键。
- **3.** 按 **[**▲**INC] / [**▼**DEC]** 键来选择数据库。

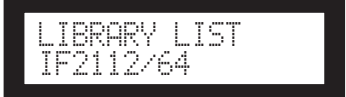

### **4.** 按 **[NEXT/RECALL]** 键。

一个确认信息将显示。

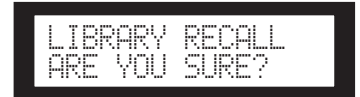

# **5.** 按 **[YES]** 键确认选择。

数据库被调用并且设备回到数据库列表显示页面。

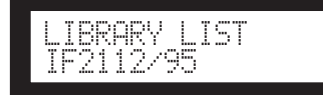

取消调用操作,按 [NO] 键而不是 [YES] 键。设备 回到数据库列表显示页面。

#### 提示

您可以将数据库数据用于你在 DME Designer 上为 DME64N/24N 编辑的音箱处理组件。

# <span id="page-28-5"></span><span id="page-28-0"></span>**LIMITER** (限制器)

您可以设置输出通道限制器。

限制器信号将高于阈值可能损坏音箱的过载输出电平 去除。

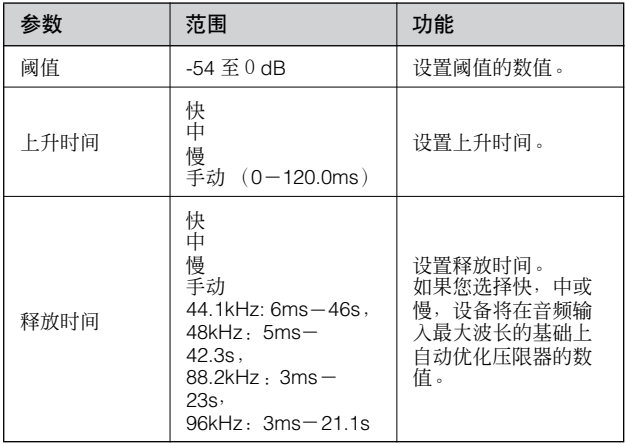

#### 注释

- 当 "Manual"被选择为上升时间参数时您仅可以设置上 升时间。
- 当 "Manual"被选择为释放时间参数时您仅可以设置释 放时间。

**1.** 按 **[LIMITER]** 键来选择压限器显示界面。

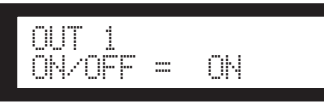

**2.** 按 **[SEL]** 键来定位通道。 选中通道的 [SEL] 键 LED 会点亮,相应的通道名 会显示。

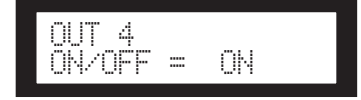

- **3.** 按 **[LIMITER]**, **[BACK]** 或 **[NEXT]** 键来显示 **On/Off**参数。
- **4.** 按 **[**▲**INC]** 键来设置 **On/Off** 参数至 **On** 来添加压 限器到信号。按 **[**▼**DEC]** 键来设置 **On/Off** 参数至 **Off** 来取消压限器。
- **5.** 按 **[NEXT] / [BACK]** 键来选择要编辑的参数。

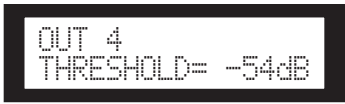

**6.** 按 **[**▲**INC] / [**▼**DEC]** 键来设置参数值。

<span id="page-28-3"></span><span id="page-28-1"></span>**SCENE** (场景)

# <span id="page-28-4"></span><span id="page-28-2"></span>关于一个场景

SP2060 允许您储存不同的参数设置作为场景的一部 分,可从前面板或者 DME Designer 遥控调用。 您能在一个场景里储存下列设置

- 配置
- 路由
- 所有组件的参数
- 场景名称
- 场景保护状态
- INPUT A/B/SUM
- 最近被调用的数据库名字

### 提示

您能保护一个场景不被覆盖。

介绍

 **SP2060**

控制器与连接头

控制器与连接头

面板操作

### <span id="page-29-5"></span>预置区域

12 个配置中每个配置都有一个预置场景。这些场景 是从 1 到 12 标号的。每个场景标题和相应的配置标 题是相同的。

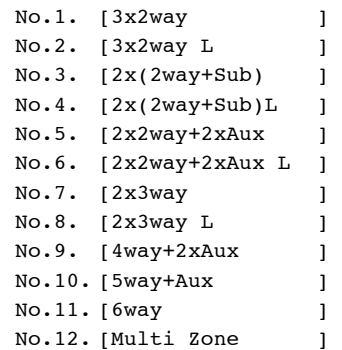

### <span id="page-29-4"></span>用户区域

用户区域可以储存总共 87 个用户场景, 您可以分别 调用和储存。这些场景的编号是从 13 至 99。

#### 场景指示

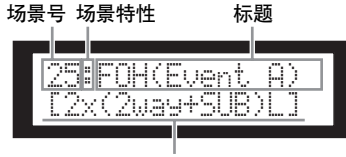

<span id="page-29-2"></span><span id="page-29-1"></span>配置标题

上面一行显示场景号码,特性和标题。 下面一行显示配置标题。

场景特性包括下面类型:

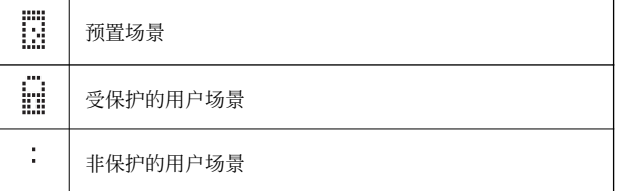

#### 注释

您调用场景后,如果您编辑参数, 图标将出现在屏幕的 右下角。

#### <span id="page-29-3"></span><span id="page-29-0"></span>调用场景

按照下列步骤调用一个场景 (1-99):

#### 提示

您可以同样使用DME Designer软件调用一个场景。

#### 注释

如果一个场景调用操作改变了配置,音频输出会被暂时静 音。

#### **1.** 按 **[SCENE]** 键来选择场景选择显示界面。

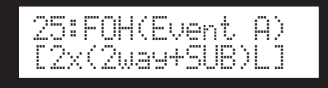

#### **2.** 按 **[**▲**INC] / [**▼**DEC]** 键来选择一个场景号。 当您选择一个场景时,场景号和标题将闪烁。

#### 注释

如果没有数据被包括在当前选中的场景,信息 "No Scene"将显示。

#### **3.** 按 **[NEXT/RECALL]** 键。

一个确认信息将显示。

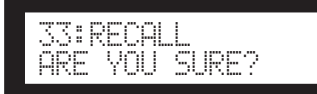

#### **4.** 按 **[YES]** 键。

场景被调用并且它的号码变成当前的场景号码。 取消调用操作,按 [NO] 键而不是 [YES] 键。设备 回到场景选择显示页面。

#### 注释

如果选中场景没有数据或者该场景的用户锁被打开,一条 状态信息将显示。

网络设置

# <span id="page-30-4"></span><span id="page-30-0"></span>储存场景

按照下列步骤储存场景 ( 13-99) 到用户区域。

#### 提示

您可以同样使用 DME Designer 软件储存场景。

# **1.** 按 **[SCENE]** 键来选择场景选择显示界面。

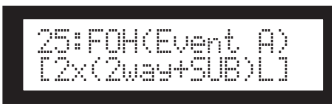

**2.** 按 **[**▲**INC] / [**▼**DEC]** 键来选择一个场景号。

# **3.** 按 **[BACK/STORE]** 键。

一条确认信息将显示。

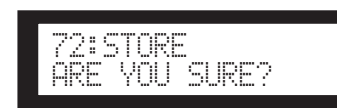

# **4.** 按 **[YES]** 键。

场景被储存并且它的号码变成当前的场景号码。 取消储存操作,按 [NO] 键而不是 [YES] 键。设备 回到场景选择显示页面。

# <span id="page-30-5"></span><span id="page-30-1"></span>改变场景标题

按照下面步骤改变当前储存的场景标题 (总共 13 个 字符)。

注释

您不能改变任何被保护的用户场景标题。

**1.** 反复按 **[SCENE]** 键直到场景编辑显示页面出现在 屏幕上。

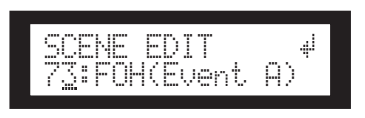

**2.** 按 **[BACK] / [NEXT]** 键将光标移动至您希望编辑 的字符。

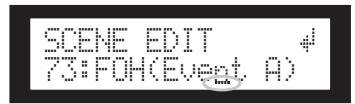

**3.** 按 **[**▲**INC] / [**▼**DEC]** 键来改变字符。

# 提示

按住 [▲INC] / [▼DEC] 键将增加字符滚动的速度。

**4.** 当您完成标题的编辑时,反复按 **[NEXT]** 键来移 动光标至 图标,然后按 **[YES]** 键。 一条确认信息将显示。

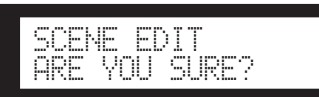

**5.** 按 **[ YES]** 键确认编辑。 标题被改变并且设备回到场景编辑显示界面。

# <span id="page-30-3"></span><span id="page-30-2"></span>保护场景

按照下列步骤保护一个场景:

**1.** 反复按 **[SCENE]** 键直到场景编辑显示页面出现在 屏幕上。

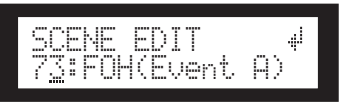

- **2.** 按 **[**▲**INC] / [**▼**DEC]** 键来选择一个场景号。
- **3.** 按 **[NEXT]** 键来移动光标到场景特性图标。

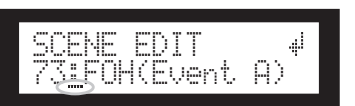

**4.** 按 **[**▲**INC] / [**▼**DEC]** 键来将保护设置为 **On** 或 **Off**。 保护图标闪烁。

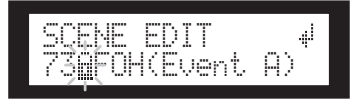

参考

 $5.5$  反复按 [NEXT] 键将光标移至 ... 图标处, 然后按 下 **[YES]** 键。

一条确认信息将显示。

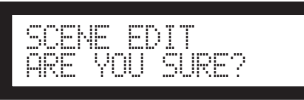

### **6.** 按 **[YES]** 键确认编辑。

设备响应编辑并且回到场景编辑显示界面。

提示

您能从 DME Designer 软件上设置保护功能的 on 和 off。

### <span id="page-31-5"></span><span id="page-31-0"></span>删除场景

按照下列步骤删除场景:

**1.** 反复按 **[SCENE]** 键直到场景删除显示页面出现在 屏幕上。

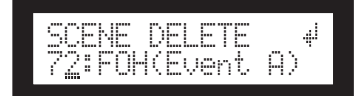

- **2.** 按 **[**▲**INC] / [**▼**DEC]** 键来选择一个要删除的场 景。
- $3.$  按 [NEXT] 键将光标移至 ... 图标处, 然后按下 **[YES]** 键。

一条确认信息将显示。

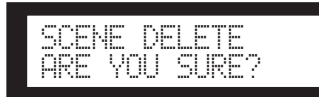

**4.** 按 **[YES]** 键确认操作。

操作被执行并且设备回到场景删除显示界面。

注释

您不能删除预置场景、被保护的场景和当前场景。

# <span id="page-31-6"></span><span id="page-31-1"></span>**UTILITY** (用户工具)

用户工具功能让您检查字时钟状态并进行网络设置。 对于网络设置的信息请参阅[第](#page-36-3) 37 页。

# <span id="page-31-3"></span><span id="page-31-2"></span>**INPUT A/B** 链接

按照下列步骤链接输入通道 A 和 B 的参数: 当 INPUT A/B 链接被打开, A 和 B 通道的参数被自 动链接并设置为相同的值。

#### 注释

SUM通道的参数不能被链接。

下列组件将被链接:

- 输入电平
- 输入均衡
- 输入延时
- **1.** 按 **[UTILITY]** 键来选择用户工具显示页面。 最近使用的用户工具显示页面将出现。
- **2.** 反复按 **[UTILITY]**, **[NEXT]** 或 **[BACK]** 直到输入 **A/B**链接页面出现。

<span id="page-31-4"></span>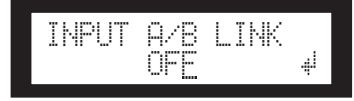

**3.** 按 **[**▲**INC]** 键链接参数。

"ON"在屏幕上闪烁。

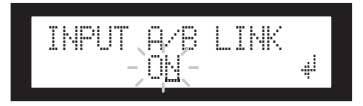

4. 按 [NEXT] 键来移动光标到 ... 图标。

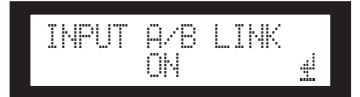

**5.** 按 **[YES]** 键。

一条确认信息将显示。

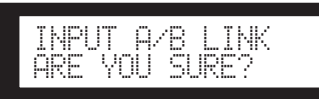

### **6.** 按 **[YES]** 键确认操作。

闪烁的 "ON"(或 "OFF")稳定亮起, 并且光 标回到 "ON (或 OFF)"位置。

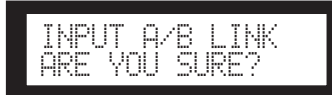

取消操作回到初始设置,按 [NO] 键。

#### 注释

如果您设置输入A/B链接至"ON",通道A的链接参数将被 拷贝到通道 B。

### <span id="page-32-5"></span><span id="page-32-0"></span>用户锁定

参数设置能被暂时 "锁定"来阻止意外的误操作。 这个功能对于阻止无意的操作或阻止他人操作面板控 制键。

下列操作可以作为用户锁定的目标。

- \* 编辑参数
- 调用和储存场景
- 改变场景标题
- 改变场景保护的状态
- 调用一个数据库

#### 注释

- 即使用户锁定功能被打开,您也能静音或者取消静音, 或者取消用户锁定功能。
- 用户锁定功能只对 SP2060 的面板上的控制键才有效,并 不影响外部设备的控制信号。
- **1.** 按 **[UTILITY]** 键来选择用户工具显示页面。 最近使用的用户工具显示页面将出现。
- **2.** 反复按 **[UTILITY]**, **[NEXT]** 或 **[BACK]** 直到用户 锁定页面出现。

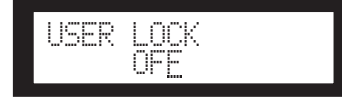

<span id="page-32-3"></span>**3.** 按 **[**▲**INC]** 键打开用户锁功能。取消用户锁定功 能,按 **[**▼**DEC]** 键。

"ON"在屏幕上闪烁。

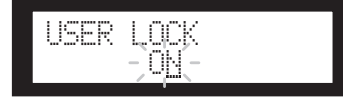

**4.** 按 **[NEXT]** 键来移动光标到 图标。

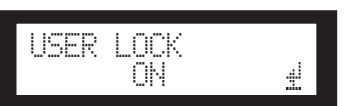

**5.** 按 **[YES]** 键。

一条确认信息将显示。

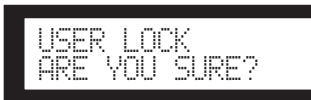

#### **6.** 按 **[YES]** 键确认操作。

一条状态显示信息出现,然后用户锁定功能激 活。

Panel Locked

#### 提示

- 打开用户锁定功能的快捷键就是按住[MUTE]2 秒钟或 更长时间。
- 关闭用户锁定功能的快捷键就是按住[MUTE]2 秒钟或 更长时间。

# <span id="page-32-2"></span><span id="page-32-1"></span>设置上次记忆恢复

您能选择是否在启动时调用 SP2060 上回关机时的场 景, 或者上次关机时的同样状态。默认设置为 "ON"。

- OFF:在启动时,SP2060 将调用上次关机时选中的场 景。
- <span id="page-32-6"></span>ON: SP2060 启动时将保持和上次关机时同样的状 态。
- **1.** 按 **[UTILITY]** 键来选择用户工具显示页面。 最近使用的用户工具显示页面将出现。
- **2.** 反复按 **[UTILITY]**, **[NEXT]** 或 **[BACK]** 直到上次 记忆恢复页面出现。

<span id="page-32-4"></span>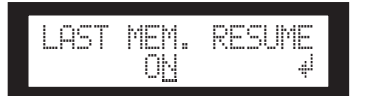

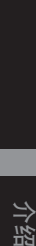

 **SP2060**

前言

参考

**3.** 按 **[**▲**INC]** 键这样 **SP2060** 将在启动时保持和上次 关机时同样的状态。按**[**▼**DEC]**键这样**SP2060**启 动时将调用上次关机时的场景。 "ON"在屏幕上闪烁。

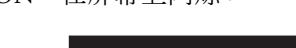

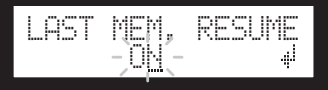

# **4.** 按 **[NEXT]** 键来移动光标到 图标。

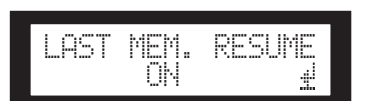

# **5.** 按 **[YES]** 键。

一条确认信息将显示。

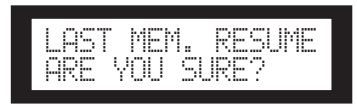

# **6.** 按 **[YES]** 键确认操作。

选择被应用并且设备回到上次记忆恢复页面。

# <span id="page-33-3"></span><span id="page-33-0"></span>显示标签

您能查看您在 DME Designe 上为 SP2060 设置的标 签。

- **1.** 按 **[UTILITY]** 键来选择用户工具显示页面。 最近使用的用户工具显示页面将出现。
- **2.** 反复按 **[UTILITY]**, **[NEXT]** 或 **[BACK]** 直到用标 签页面出现。

设备显示您在 DME Designer 上设置的标签。

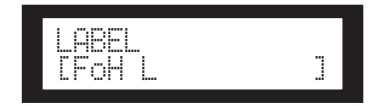

注释

- 您不能在 SP2060 上编辑标签。
- 总共 14 个字符可以在顶部被显示。

# <span id="page-33-4"></span><span id="page-33-1"></span>显示字时钟

字时钟根据输入路由设置而改变。 您能在用户工具显示页面上查看字时钟状态。 下面六个字时钟源的其中一个将被显示。

### 对于模拟输入信号:

内部时钟  $(Fs = 96kHz)$  被使用。 • INT: 96kHz : 内部时钟 (96kHz)

### 对于数字输入信号:

SP2060 与一个外部时钟同步 (输入在 AES/EBU 连接 头)。

- EXT: 44.1kHz : 外部时钟 (44.1kHz)<br>• EXT: 48kHz : 外部时钟 (48kHz)
- EXT:48kHz : 外部时钟 (48kHz)
- EXT:88.2kHz : 外部时钟 (88.2kHz)
- EXT:96kHz : 外部时钟 (96kHz) • EXT:UNLOCK : 没有锁定外部时钟
- **1.** <sup>按</sup> **[UTILITY]** 键来选择用户工具显示页面。
	- 最近使用的用户工具显示页面将出现。
- **2.** 反复按 **[UTILITY]**, **[NEXT]** 或 **[BACK]** 直到字时 钟页面出现。

<span id="page-33-5"></span>W.CLOCK [INT: 96kHz]

#### 注释

<span id="page-33-2"></span>如果数字输入被选择而在 [DIGITAL INPUT] 连接头不存 在信号, 或者因为某种原因 SP2060 没有锁定住输入信号, 一条错误信息会显示。

# <span id="page-34-8"></span><span id="page-34-0"></span>检查备用电源

按照下列步骤检查内部备用电池状态:

- **1.** 按 **[UTILITY]** 键来选择用户工具显示页面。 最近使用的用户工具显示页面将出现。
- **2.** 反复按 **[UTILITY]**, **[NEXT]** 或 **[BACK]** 直到电池 页面出现。

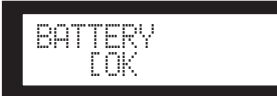

剩余电量将会被显示如下:

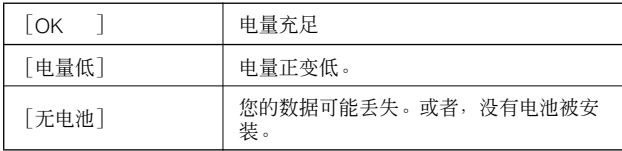

当电量变低时会显示 "电量低"或 "无电池"。这 种情况下,立刻保存数据备份至外部设备 (例如电 脑),然后让雅马哈的经销商来更换备用电池。 CAUTION

#### 提示

如果这里有备用电池的问题,当你打开 SP2060 时会显示 "Low Battery", "Critical Battery"或 "No Battery"。

### <span id="page-34-10"></span><span id="page-34-1"></span>显示固件版本

按照下列步骤来查看当前的固件版本号:

- **1.** 按 **[UTILITY]** 键来选择用户工具显示页面。 最近使用的用户工具显示页面将出现。
- **2.** 反复按 **[UTILITY]**, **[NEXT]** 或 **[BACK]** 直到版本 页面出现。

页面显示当前固件版本号。

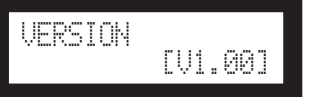

您可以从 DME Designer 升级 SP2060 固件。参考 DME Designer 使用说明书来查看细节。 您同样可以在雅马哈的网站上下载最新的固件。

http://www.yamahaproaudio.com/

# <span id="page-34-5"></span><span id="page-34-2"></span>初始化 **SP2060**

按照下列步骤初始化内部记忆: 您能选择下列一个初始化类型:

- 初始化当前场景备份 [CURRENT BACKUP]
- <span id="page-34-9"></span><span id="page-34-7"></span><span id="page-34-4"></span>初始化所有用户设置 (不包括数据库)至工厂设 置 [WITHOUT LIB]
- <span id="page-34-6"></span>初始化所有设置至工厂设置 [FACTORY SETUP]

当内部记忆被初始化时,储存在记忆里的所有数据 将丢失。当执行此功能时请谨慎。 **CAUTION**

### **1.** 关闭 **SP2060** 电源。

**2.** 当按住 **[BACK/STORE]** 键打开 **SP2060** 电源。 初始化显示页面出现。

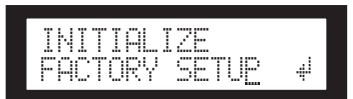

**3.** 按 **[**▲**INC] / [**▼**DEC]** 键来选择初始化类型。

#### 注释

要取消初始化操作, 选择"Exit"并确认取消操作。或者, 只要关闭 SP2060 电源。

**4.** 按 **[NEXT]** 键将光标移至 图标处,然后按下 **[YES]** 键。

初始化操作开始。在初始化过程中,下列状态信 息会显示:

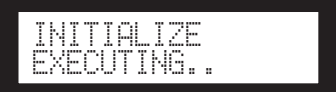

<span id="page-34-3"></span>当初始化结束时, SP2060 显示下列状态信息然后 自动重启动。

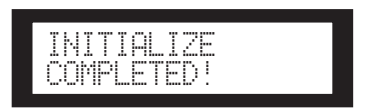

前言

面板操作

# <span id="page-35-1"></span><span id="page-35-0"></span>**MUTE** (静音)

当静音功能启动时,相应的输入或输出通道音频信号 会被静音。

您可以通过检查相应的通道 [MUTE] 键 LED 来决定 通道静音功能状态。

- 静音关闭: 熄灭<br>• 静音打开: 点量
- 静音打开:

### **1.** 按 **[MUTE]** 键来选择静音显示界面。

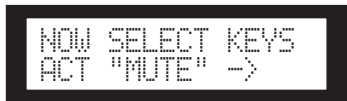

# **2.** 按 **[SEL]** 键来定位通道。

通道音频信号被静音并且 [MUTE] LED 亮起。反 复按通道 [SEL] 键在静音开启和关闭状态间切换。

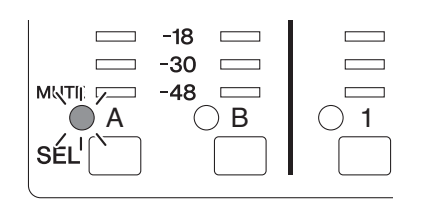

### 注释

即使用户锁定功能被打开您也可以静音或者解除静音。

网络设置

前言

介绍

 **SP2060**

# <span id="page-36-3"></span><span id="page-36-0"></span>网络设置

这个部分描述了SP2060上您需要连接外部设备和电脑 到 SP2060 [NETWORK] 接口所需要的相关的网络设 置。

#### 注释

当从以太网连接计算机到 SP2060 时, 您必须在电脑上安装 一个合适的DME-N网络驱动程序。您可以从雅马哈网站上 下载 DME-N 网络驱动程序。

# <span id="page-36-10"></span><span id="page-36-1"></span>设置设备组

"设备编组"是一组可以由 DME Designer 同步操作的 多 SP2060 单元。按照以下步骤分配每个 SP2060 到一 个设备组里做主机或者从机。每个设备组必须有一个 主机。所有同一组的其他设备都被设为从机。

- **1.** 按 **[UTILITY]** 键来选择用户工具显示页面。 最近使用的用户工具显示页面将出现。
- **2.** 反复按 **[UTILITY]**, **[NEXT]** 或 **[BACK]** 直到设备 组页面出现。

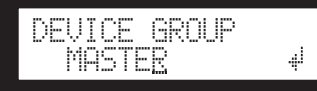

**3.** 按 **[**▲**INC] / [**▼**DEC]** 键来选择 "**MASTER**"或 "**SLAVE**"。

当您改变设置时,参数设置会闪烁。

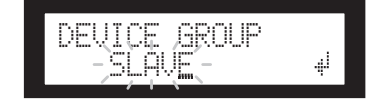

4. 按 **[NEXT]** 键将光标移至 ... 图标处, 然后按下 **[YES]** 键。

一条确认信息将显示。

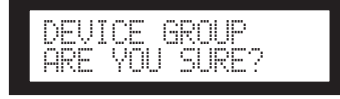

#### **5.** 按 **[YES]** 键确认设置。

选择被应用并且设备回到设备组页面。

# <span id="page-36-9"></span><span id="page-36-2"></span>设置 **IP** 地址

按照下列步骤设置每一个 SP2060 的 IP 地址。

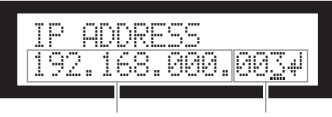

- 网络地址 主机地址
- 注释
- 子网掩码固定为 255.255.255.0.
- 网关地址与 IP 地址相同。主机地址自动设置为 254。

<span id="page-36-6"></span>IP 地址中每一个点之间的数字组被叫做 "八位字 节"这些从左开始的数字组被叫做 "第一八位字 节", "第二八位字节"等等。

在第一八位字节上您不能制定 0,127 和 223 到 225 之 间的数字为网络地址。

<span id="page-36-8"></span>您可以为第四个八位字节指定下列范围内的值。

<span id="page-36-11"></span><span id="page-36-5"></span>主机:2-253 从机:3-253

- **1.** 按 **[UTILITY]** 键来选择用户工具显示页面。 最近使用的用户工具显示页面将出现。
- **2.** 反复按 **[UTILITY]**,**[NEXT]** 或 **[BACK]** 直到 **IP** 地 址页面出现。

<span id="page-36-4"></span>空制器与连接头

<span id="page-36-7"></span>网络设置

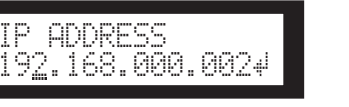

**3.** 按 **[BACK] / [NEXT]** 键将光标移动至您希望编辑 的八位字节。

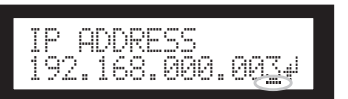

- **4.** 按 **[**▲**INC] / [**▼**DEC]** 键来改变参数值。 当您改变值,八位字节闪烁。
- ${\bf 5}$ . 按 [NEXT] 键将光标移至 图标处,然后按下 **[YES]** 键。

一条确认信息将显示。

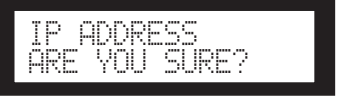

**6.** 按 **[YES]** 键确认设置。 选择被应用并且设备回到 IP 地址页面。 介绍 **SP2060**

介绍 SP2060

# <span id="page-37-6"></span><span id="page-37-0"></span>设置主机 **ID**

在一个设备组里被分配为从机的SP2060单元听从主机 SP2060 的操作。按照下列步骤在从机 SP2060 单元上 设置主机 ID。使用主机单元的第四组八位字节 IP 地 址作为主机 ID 参数值。

# 注释

### 这个参数可以被设置为2至253。

- **1.** 按 **[UTILITY]** 键来选择用户工具显示页面。 最近使用的用户工具显示页面将出现。
- **2.** 反复按 **[UTILITY]**, **[NEXT]** 或 **[BACK]** 直到主机 **ID**页面出现。

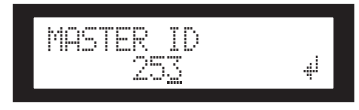

- **3.** 按 **[**▲**INC] / [**▼**DEC]** 键来设置与主机 **SP2060 IP** 地址第四个八位字符相同的值。
- **4.** 按 **[NEXT]** 键将光标移至 图标处,然后按下 **[YES]** 键。

一条确认信息将显示。

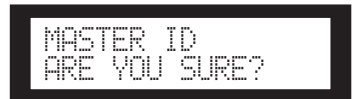

**5.** 按 **[YES]** 键确认设置。

设置被应用并且设备回到主机 ID 页面。 取消操作回到初始设置, 按 [NO] 键而不是 [YES] 键。

# <span id="page-37-5"></span><span id="page-37-1"></span>设置链接模式

按照下列步骤为 [NETWORK] 连接头选择 100Base-TX 或 10Base-T 连接速度。

### <span id="page-37-2"></span>**100Base-TX**

[NETWORK] 连接头基本上运行 100Base-TX, 但是当 网络环境不支持 100Base-TX 速度时会自动切换到 10Base-T 速度。

# <span id="page-37-3"></span>**10Base-T**

[NETWORK] 连接头支持 10Base-T 速度。

- <span id="page-37-7"></span>**1.** 按 **[UTILITY]** 键来选择用户工具显示页面。 最近使用的用户工具显示页面将出现。
- **2.** 反复按 **[UTILITY]**, **[NEXT]** 或 **[BACK]** 直到链接 模式页面出现。

<span id="page-37-4"></span>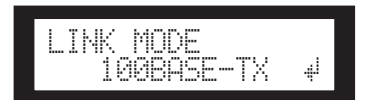

**3.** 按 **[**▲**INC]** 键来选择 **100Base-TX**,而 **[**▼**DEC]** 键 来选择 **10Base-T**。

当您改变设置,参数设置会闪烁。

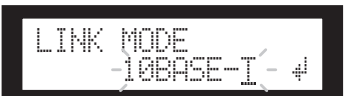

4. 按 [NEXT] 键将光标移至 ...图标处, 然后按下 **[YES]** 键。

一条确认信息将显示。

LINK MODE ARE YOU SURE?

### **5.** 按 **[YES]** 键确认设置。

设备响应编辑并且回到链接模式显示界面。

#### 注释

根据连接的网络设备的技术规格 (例如交换机,路由器等 等)的不同,改变链接模式可能导致 SP2060 不能重新连接 到网络。这种情况下,关闭SP2060电源然后再打开。SP2060 将重新连接至网络。

控制器与连接头

控制器与连接头

前言

介绍

 **SP2060**

# <span id="page-38-1"></span><span id="page-38-0"></span>查看 **MAC** 地址

按照下列步骤查看 SP2060 的 MAC 地址:

#### 注释

有些情况下,当 SP2060 和 DME Designer 通讯时您不需要 通过网络驱动程序设置 MAC 地址。

### **1.** 按 **[UTILITY]** 键来选择用户工具显示页面。 最近使用的用户工具显示页面将出现。

**2.** 反复按 **[UTILITY]**,**[NEXT]** 或 **[BACK]** 直到 **MAC** 地址页面出现。

下面一行显示 MAC 地址。

<span id="page-38-2"></span>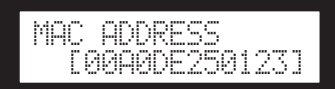

<span id="page-39-0"></span>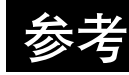

# <span id="page-39-7"></span><span id="page-39-1"></span>关于预置数据库

<span id="page-39-2"></span>文件名

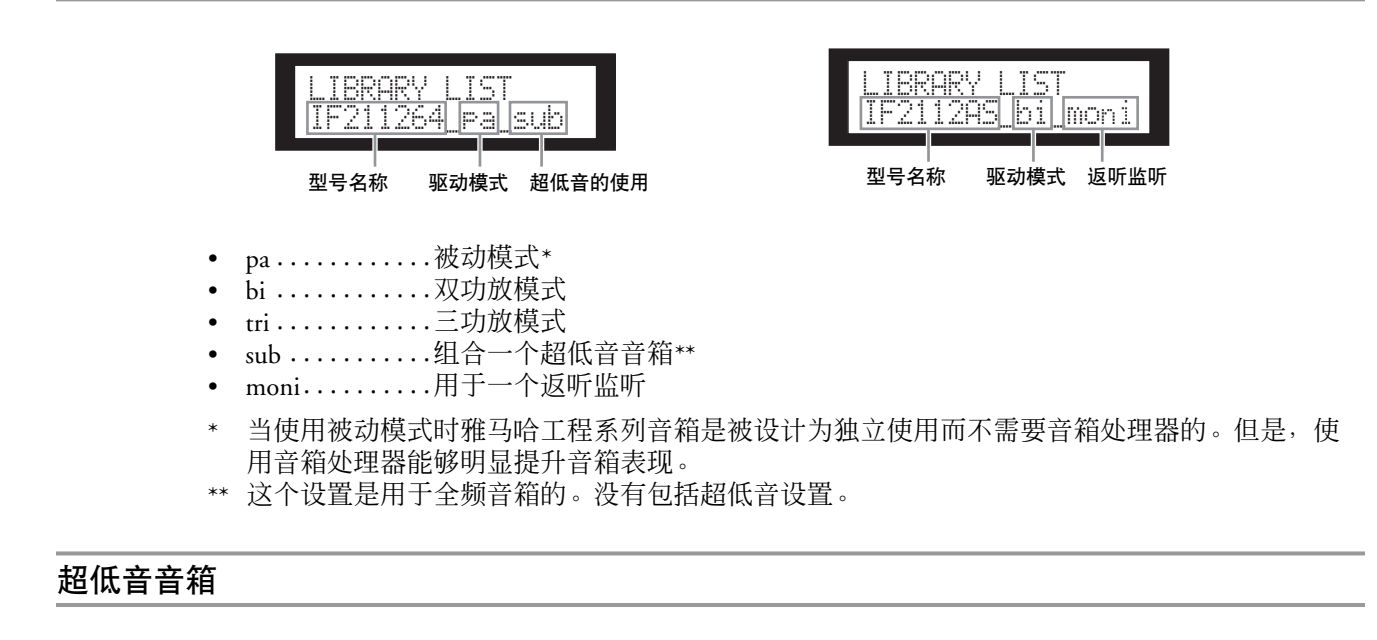

- <span id="page-39-5"></span><span id="page-39-3"></span>• 对于 12 寸或者 15 寸 3 分频全频音箱的 "sub"设置是结合 IS1118, IS1215 或 IS1218 使用的。
- IS1118, IS1215 和 IS1218 设置是专门为单声道超低音音箱使用的。
- 全频和超低音电平的平衡根据音箱使用的数量,安装条件和应用要求的不同而不同。
- 如果全频音箱和超低音音箱排列成行,音箱就可以保证正相和一致的相位。 根据工程安装条件的不同,您可能需要反转超低音音箱的相位来达到更好的效果。

# <span id="page-39-6"></span><span id="page-39-4"></span>限制器

- 默认阈值电平的设置基于最大的模拟输出电平+24dBu和功放 26dB 电压增益(如果您使用有 32dB 电压增益的雅马哈 PC 系列功放它对应于 "ATT -6dB"处电平)。 如果您不使用以上的输出参考电平,那么改变阈值的电平。 例如,您使用一个 30dB 电压增益的功放, 则将阈值降低 4dB。
- 上升时间和释放时间都同时设置为 "Mid"。
- 限制器可能不能完全保护音箱。请在合适的环境下使用限制器。

 **SP2060**

# <span id="page-40-0"></span>单路音箱处理器数据库

### 注释

当设置为被动模式时这些数据库同样适用于 2 分频音箱。

### 下面的表格显示了与雅马哈工程系列音箱组合使用时的典型超低音设置。

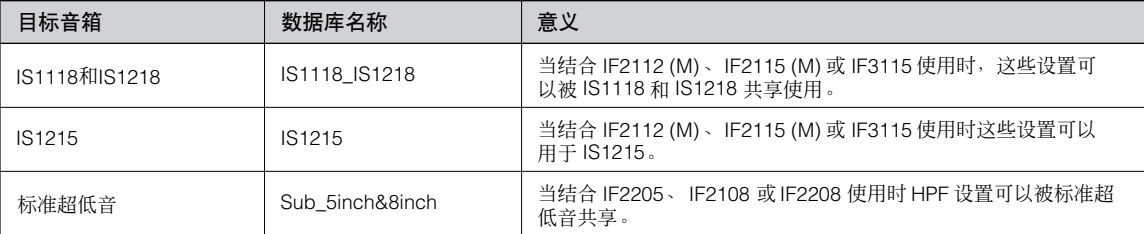

#### 下面的表格显示了雅马哈工程系列音箱的设置 (全频,被动模式)。

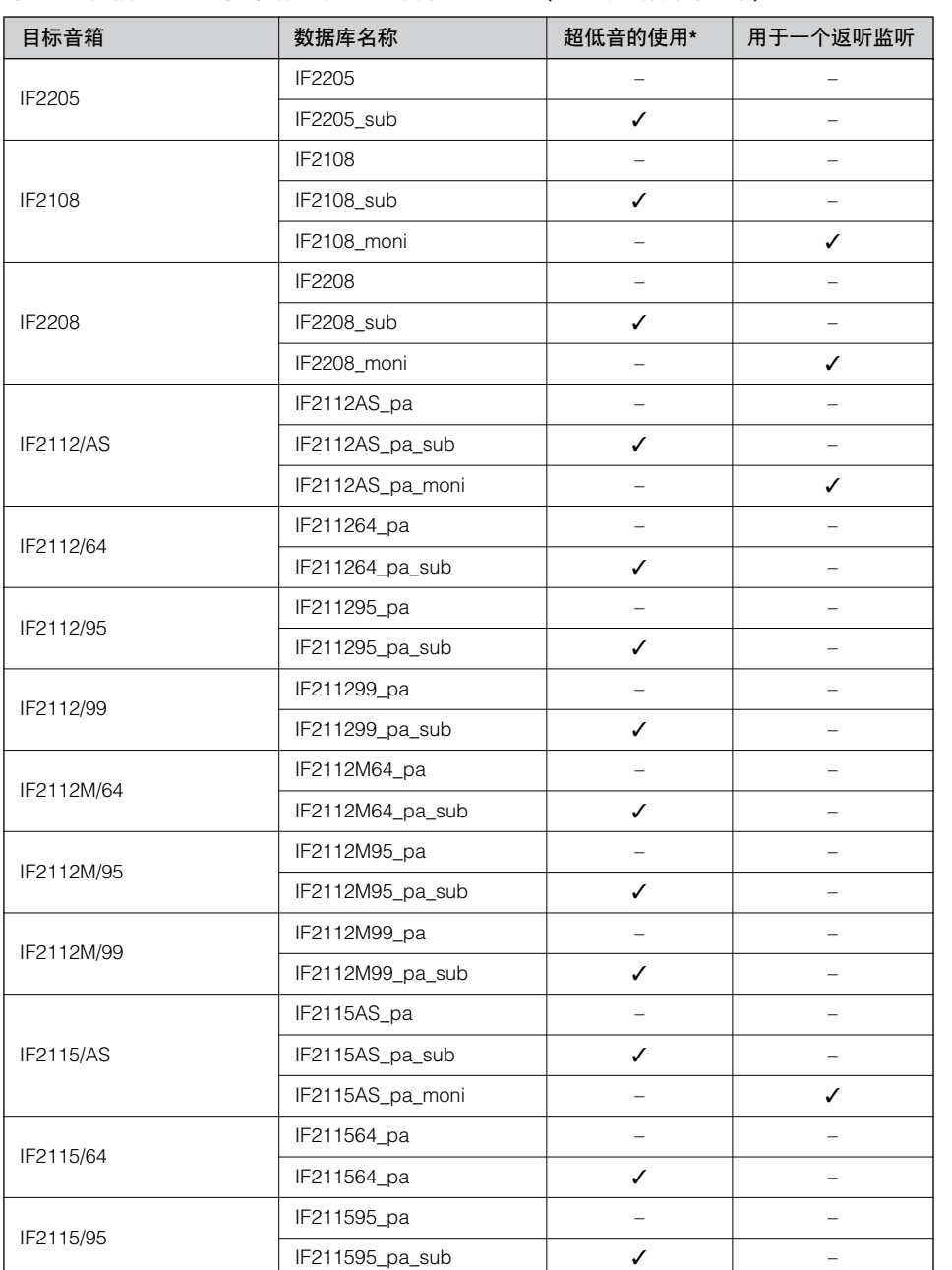

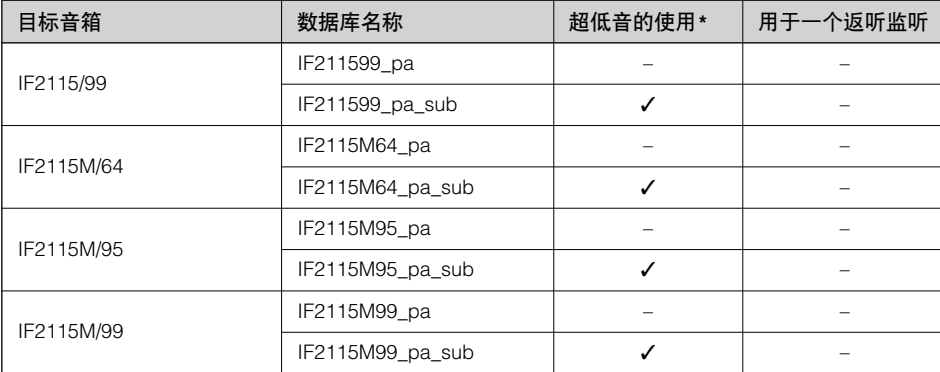

\* 这个设置是用于全频音箱的。没有包括超低音设置。

# <span id="page-41-0"></span>**2** 分频音箱处理器数据库

### 注释

当使用双功放模式时这些数据库也同样适用于 3 分频音箱 (包括 IL 系列和 IH 系列音箱的组合)。

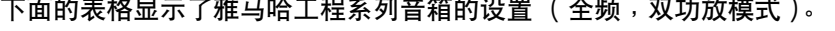

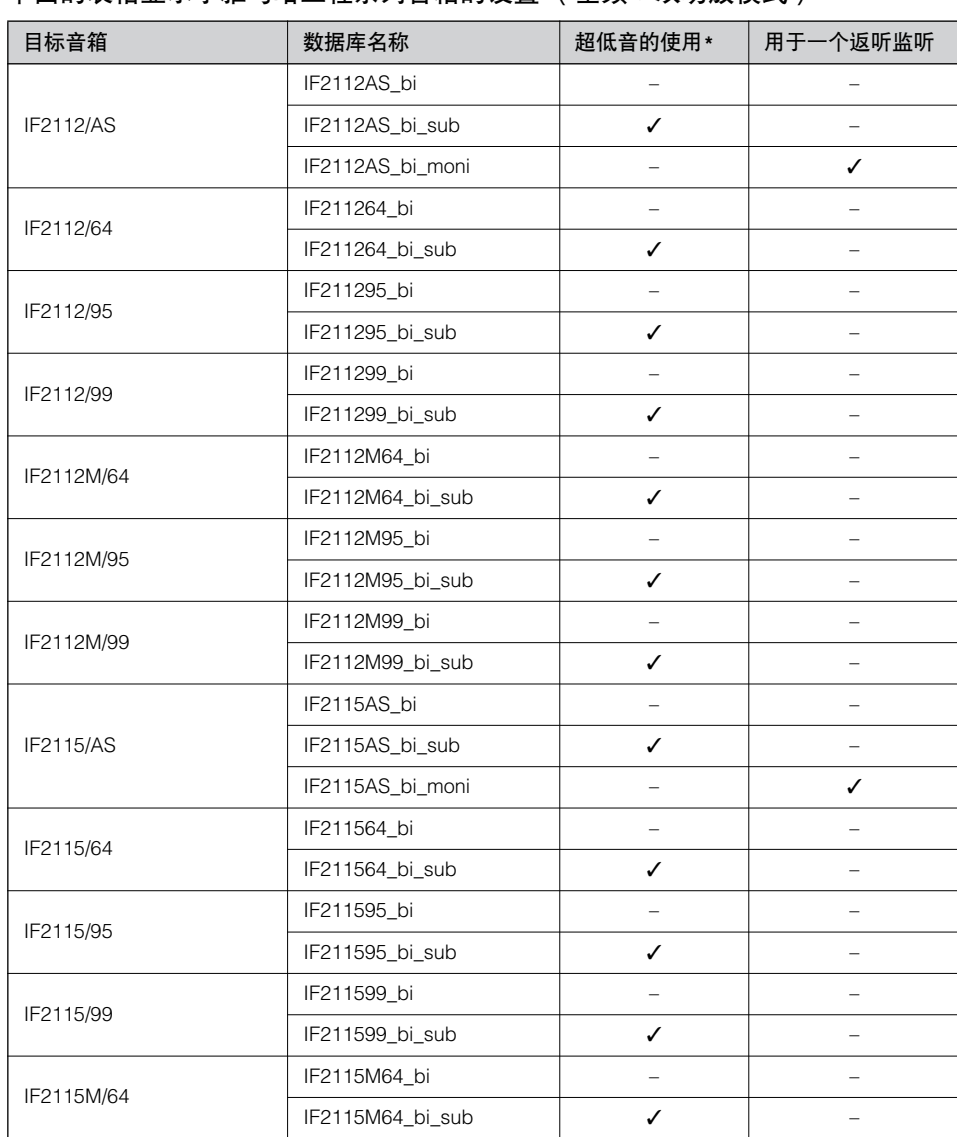

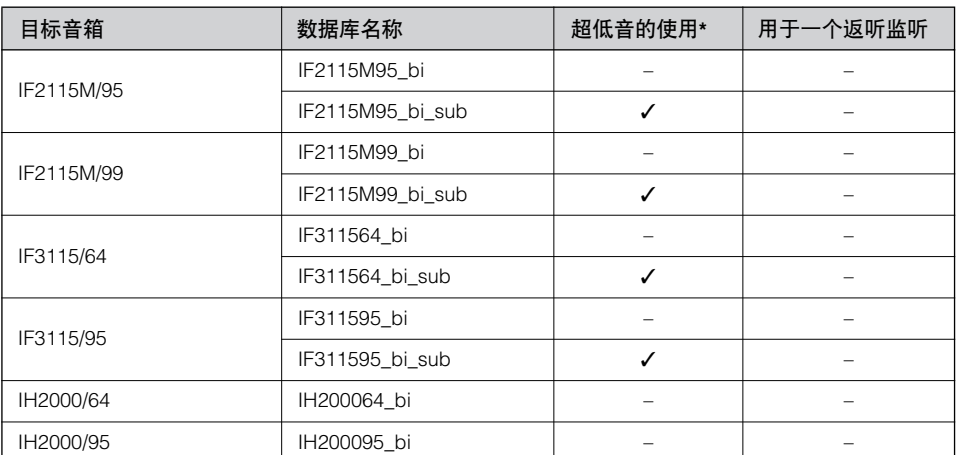

\* 这个设置是用于全频音箱的。没有包括超低音设置。

### 以下表格显示了雅马哈工程系列音箱 **IL** 系列和 **IH** 系列的设置。

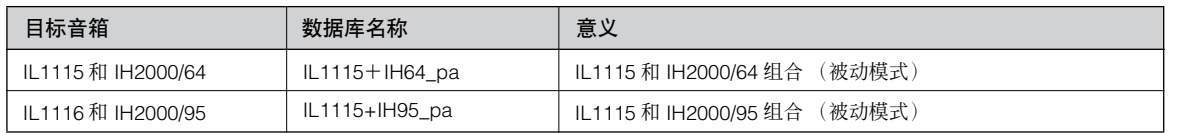

# <span id="page-42-0"></span>**3** 分频音箱处理器数据库

下面的表格显示了雅马哈工程系列音箱的设置 (全频, **3** 功放模式)。

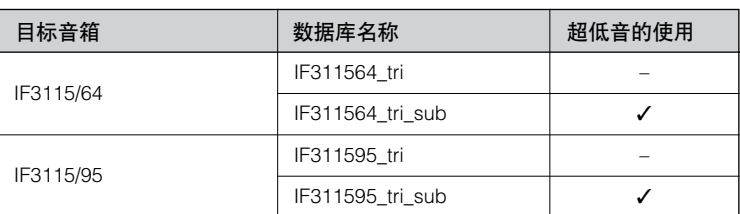

### 以下表格显示了雅马哈工程系列音箱 **IL** 系列和 **IH** 系列的设置。

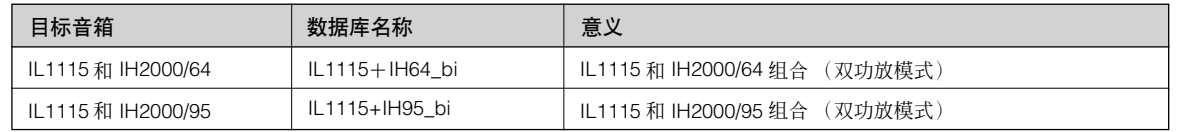

# <span id="page-43-0"></span>屏幕显示信息

参考

# <span id="page-43-2"></span><span id="page-43-1"></span>警告和出错信息

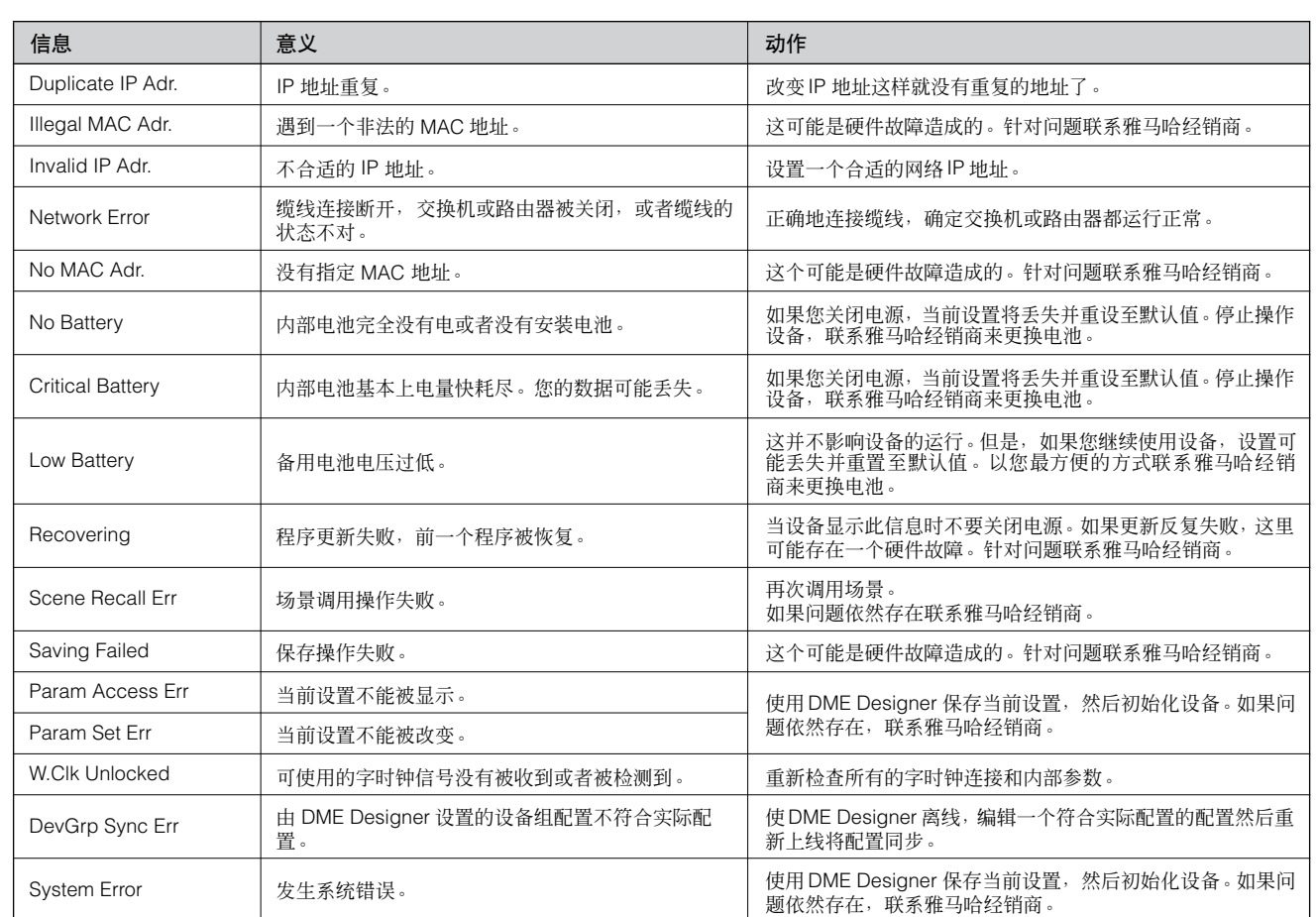

\* 当设备在屏幕底部显示"DO NOT TURN OFF!"时不要关闭 SP2060 的电源。

# <span id="page-44-3"></span><span id="page-44-0"></span>状态信息

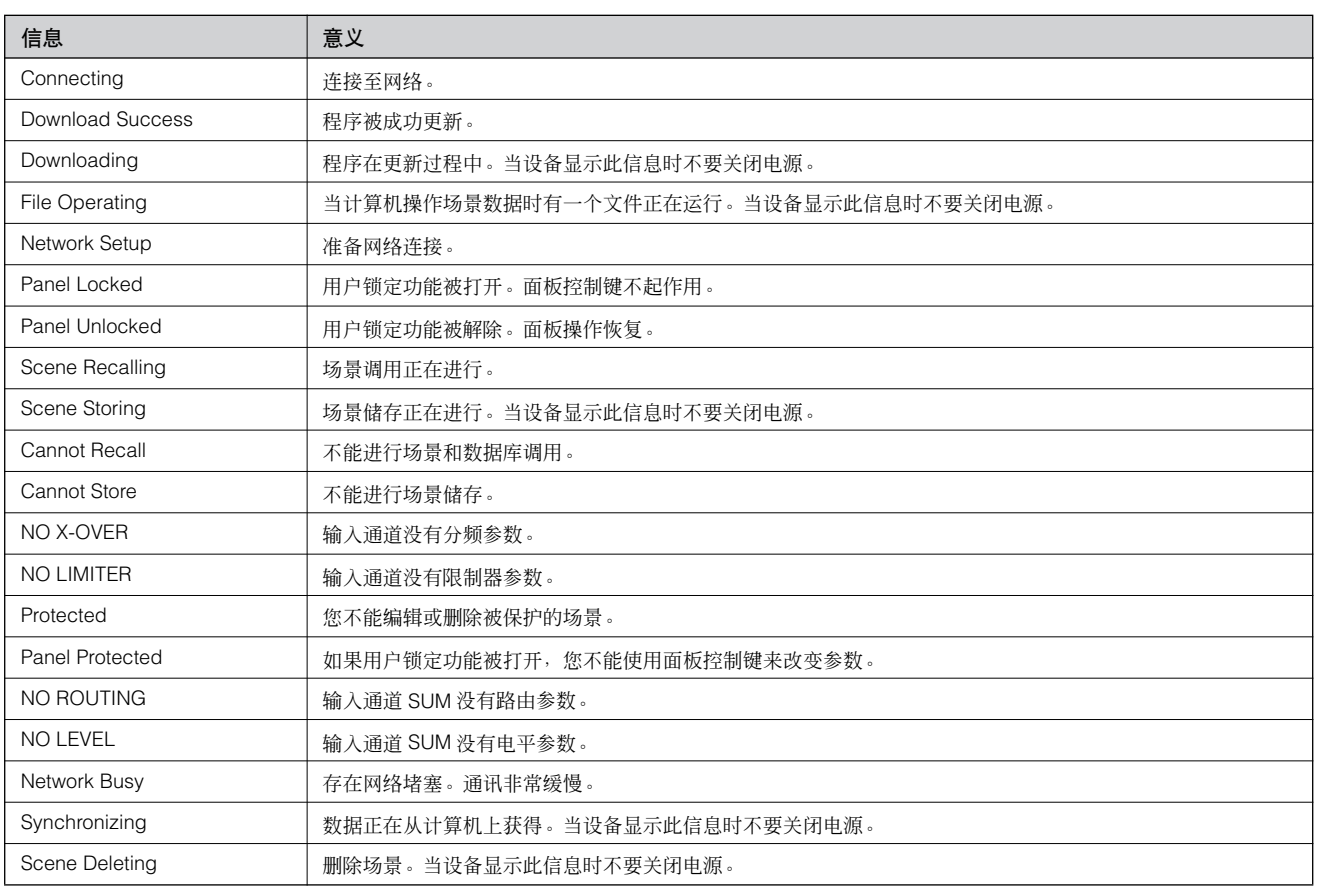

\* 当设备在屏幕底部显示 "DO NOT TURN OFF!"时不要关闭 SP2060 的电源。

# <span id="page-44-2"></span><span id="page-44-1"></span>故障排除

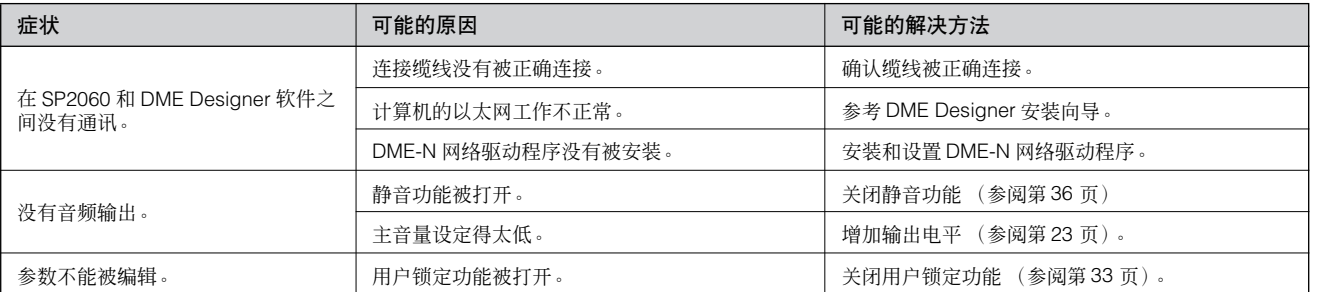

# <span id="page-45-3"></span><span id="page-45-0"></span>一般规格

参考

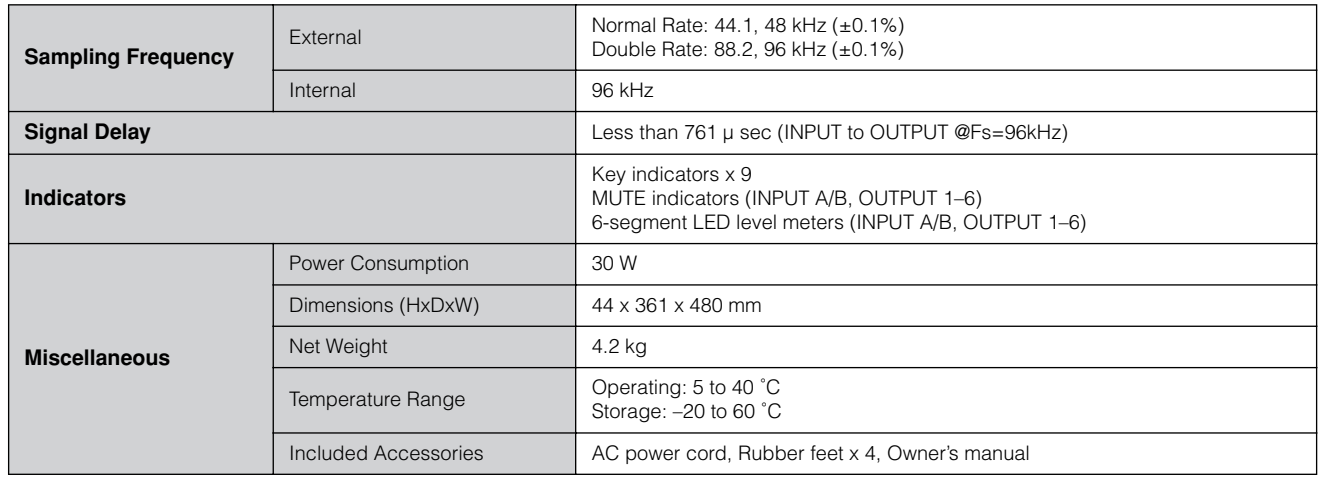

# <span id="page-45-2"></span><span id="page-45-1"></span>电气特性

### 信号发生器的输出阻抗:150 Ω 频率响应

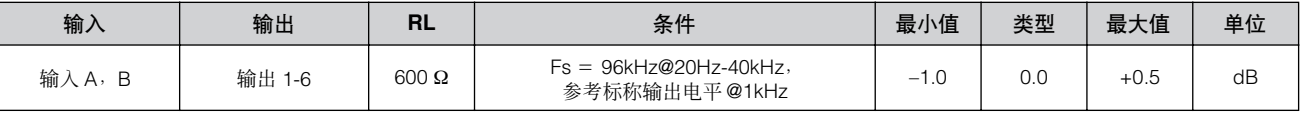

### 总谐波失真

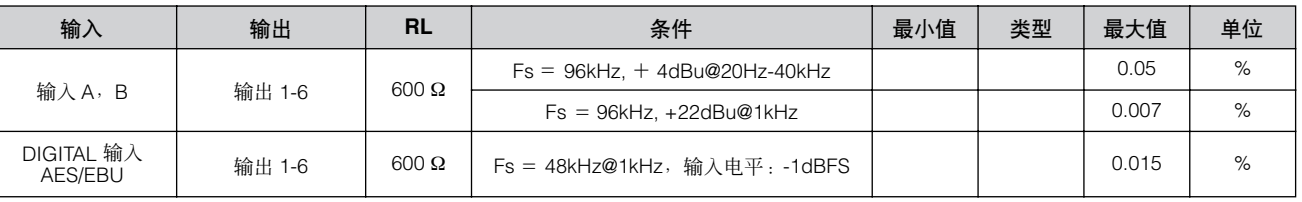

\* 总谐波失真是使用 18dB/ 八度音阶滤波器 @80kHz 测得。

#### 哼声和噪声

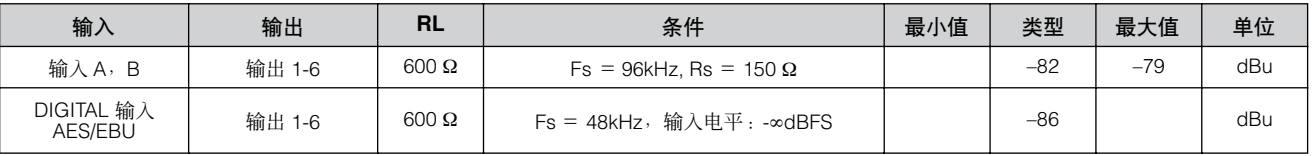

\* 哼声和噪声是用 6dB/ 八度音阶滤波器 @ 12.7kHz 测量;等效于具有无穷大 dB/ 八度音阶衰减的 20kHz 滤波器。

#### 动态范围

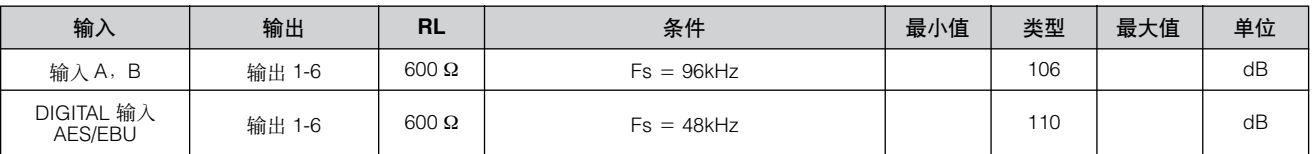

\* 动态范围是用 6dB/ 八度音阶滤波器 @ 12.7kHz 测量;等效于具有无穷大 dB/ 八度音阶衰减的 20kHz 滤波器。

串讲 **@1KHz** Fs = 96kHz

| 输入  | 输出         | 条件                                   | 最小值 | 类型 | 最大值   | 单位 |
|-----|------------|--------------------------------------|-----|----|-------|----|
| 输入A | 输出 2,4,6   | 输入A被分配至输出 1, 3或5<br>输入B被分配至输出 2, 4或6 |     |    | $-80$ | dB |
| 输入B | 输出 1, 3, 5 | 输入A被分配至输出 1, 3或5<br>输入B被分配至输出 2, 4或6 |     |    | $-80$ | dB |

\* 串讲是使用 18dB/ 八度音阶滤波器 @80kHz 测得。

#### **LED** 电平表

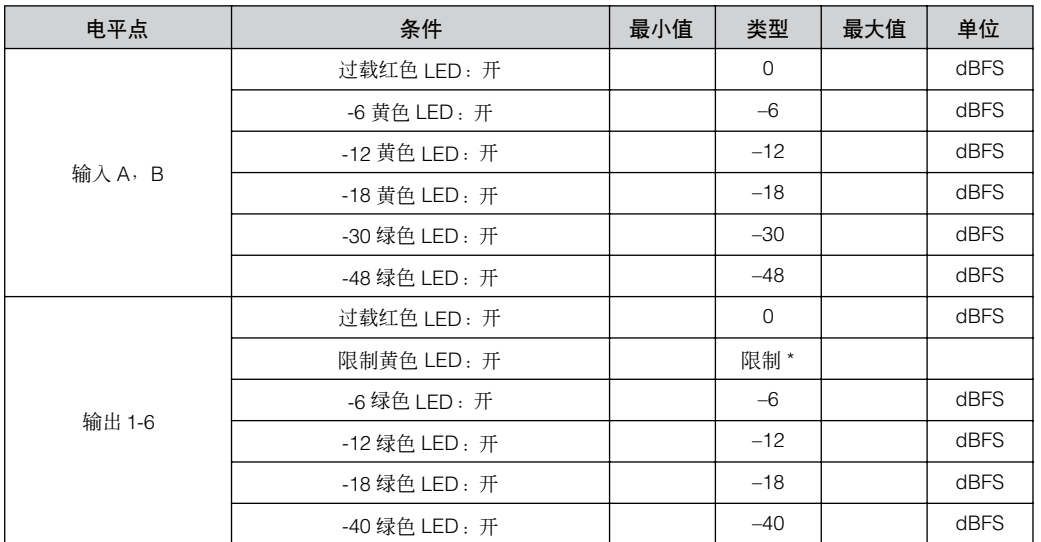

\* 当内部限制器被激活时 LED 打开。

# <span id="page-46-1"></span><span id="page-46-0"></span>输入 **/** 输出特性

### 模拟输入特性

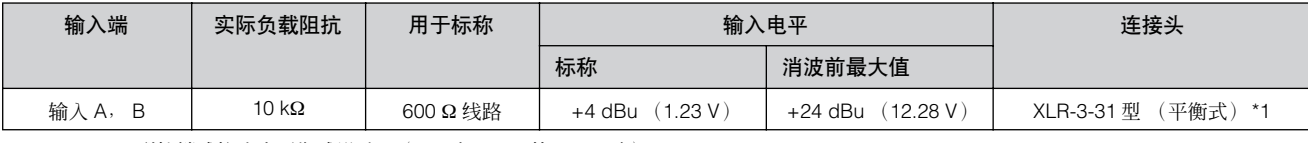

\*1. XLR-3-31 型栓锁式接头为平衡式设计。(1 =地, 2 =热, 3 =冷)

\*2. 在这些技术规格中, 0dBu 参考 0.775Vrms。

\*3. 所有模数转换器为 24 比特线性, 64 倍过采样。(Fs = 96kHz)

#### 模拟输出特性

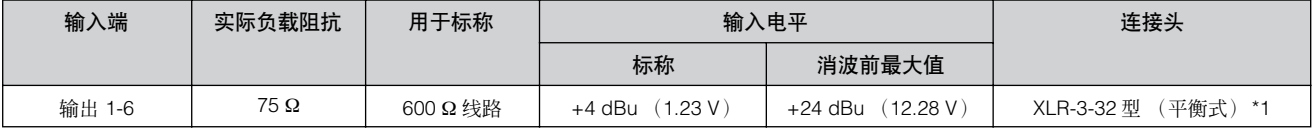

\*1. XLR-3-32 型接头为平衡式设计。(1 =地, 2 =热, 3 =冷)

\*2. 在这些技术规格中, 0dBu 参考 0.775Vrms。

\*3. 所有的模数转换器为 24 比特线性, 128 倍过采样 (Fs = 48kHz)或 64 倍过采样 (Fs = 96kHz)。

#### 数字输入特性

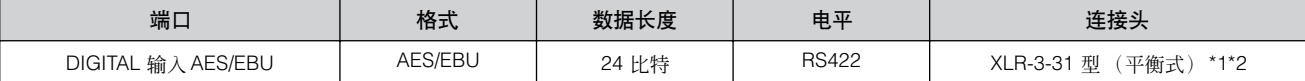

\*1. XLR-3-31 型栓锁式接头为平衡式设计。(1 =地, 2 =热, 3 =冷)

\*2. 只有在 96 kHz 时支持双倍速度格式。不支持双通道或者单格式。

# 控制 **I/O** 特性

参考

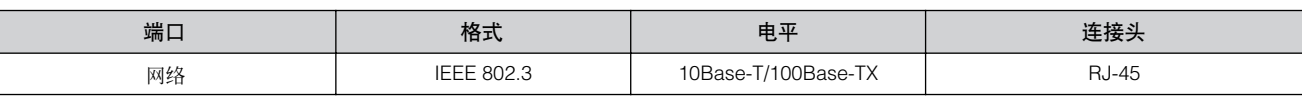

# <span id="page-47-1"></span><span id="page-47-0"></span>连接头的针脚分配

[NETWORK] 连接头 (100Base-TX Ethernet, RJ-45)

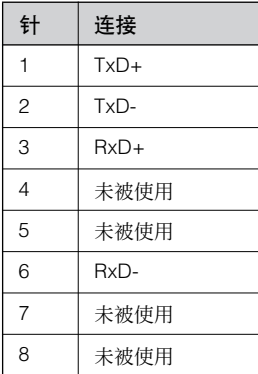

介绍

<span id="page-48-1"></span><span id="page-48-0"></span>尺寸

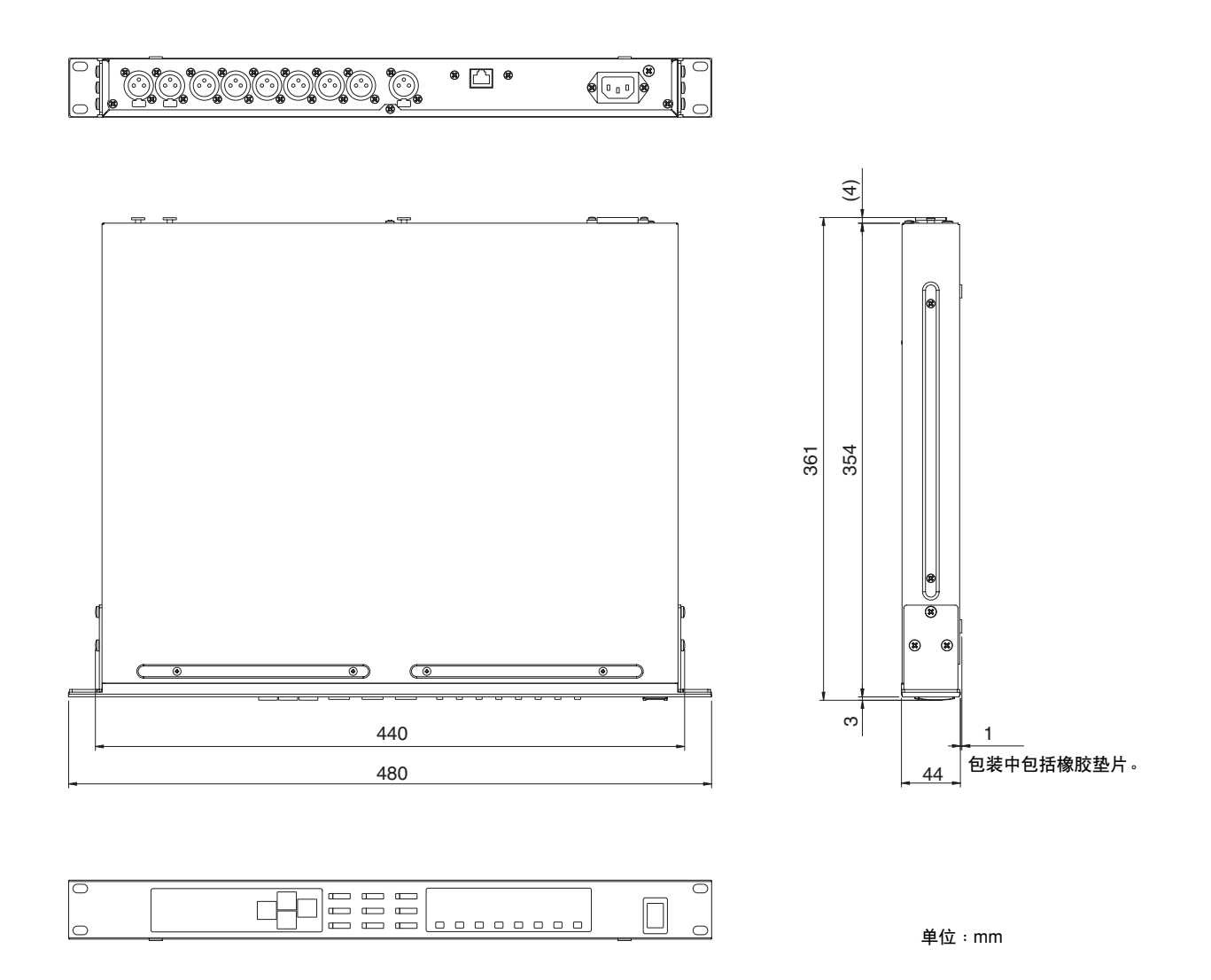

\* 本使用说明书中的技术规格及介绍仅供参考。YAMAHA 公司保留随时更改或修订产品或技术规格的权利,若确 有更改,恕不事先通知。技术规格、设备或选购件在各个地区可能会有所不同,因此如有问题,请与当地 YAMAHA 经销商确认。

響

介绍 SP2060

控制器与连接头

# <span id="page-49-0"></span>索引

# 数字

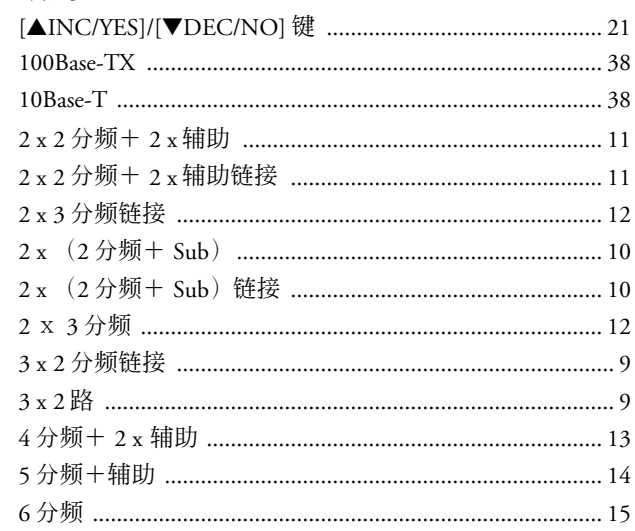

# $\mathbf{A}$

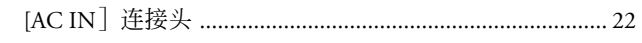

# $\overline{B}$

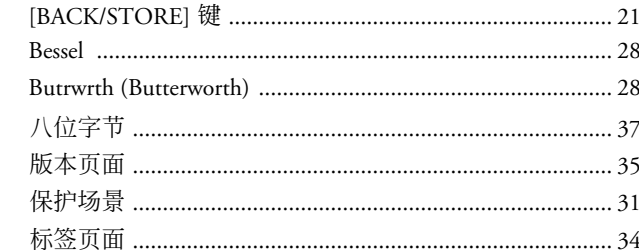

# $\mathbf c$

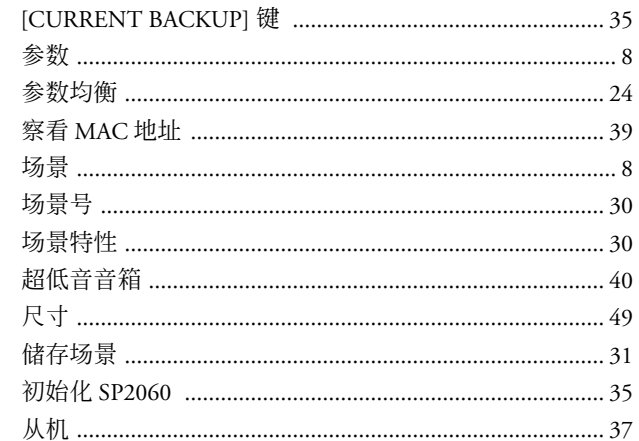

# D

# 

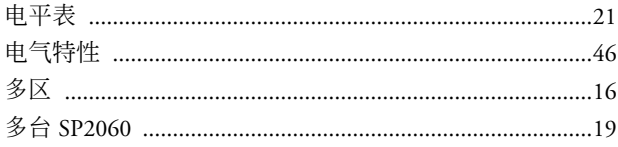

# $E$

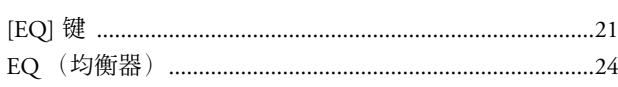

# $\mathsf F$

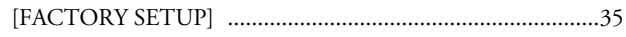

# $\mathbf G$

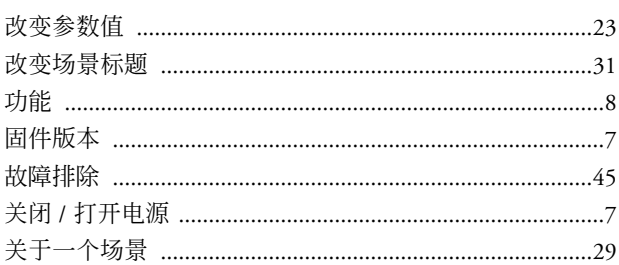

# $\mathsf{H}$

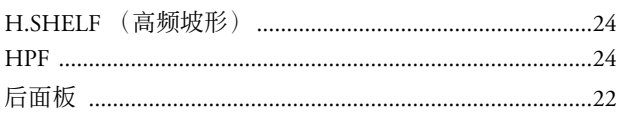

# $\mathsf{J}$

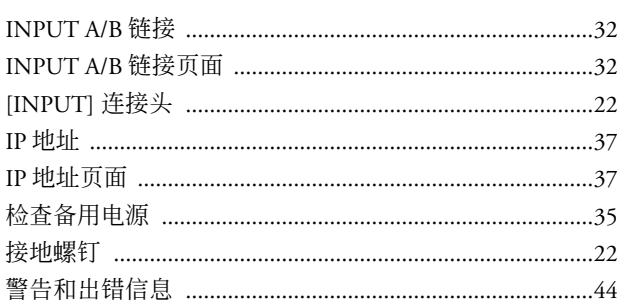

# $\mathsf{L}$

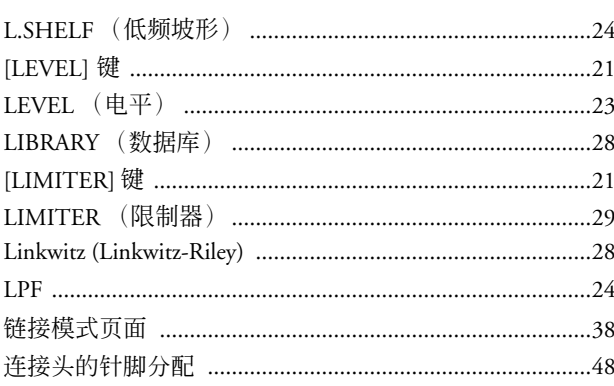

# $\mathbf M$

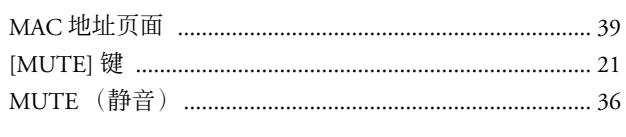

# $\overline{\mathsf{N}}$

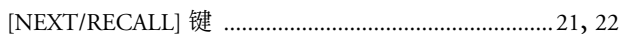

# $\mathbf{o}$

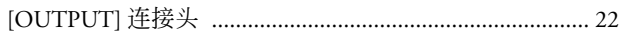

# $\mathsf{P}$

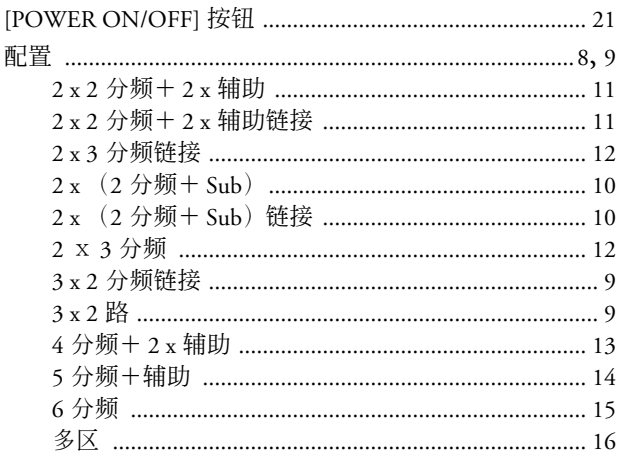

# $\overline{Q}$

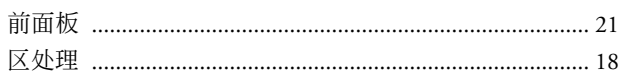

# $\overline{\mathsf{R}}$

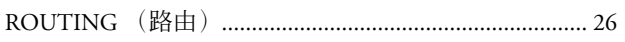

# S

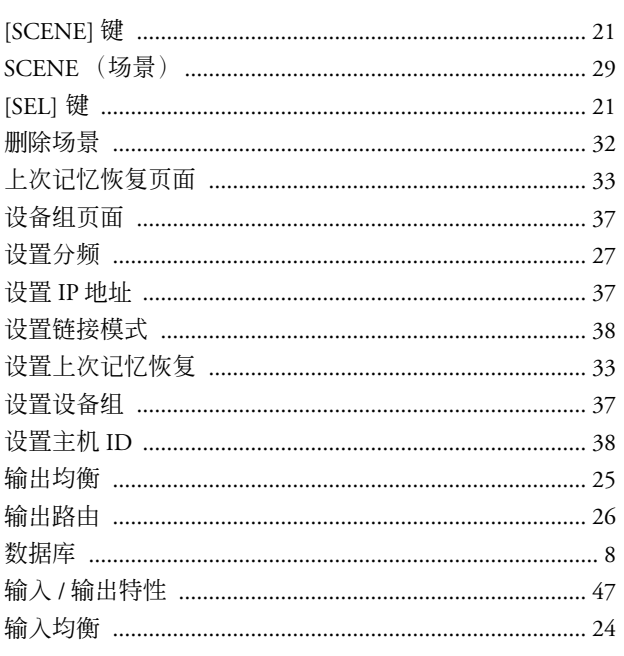

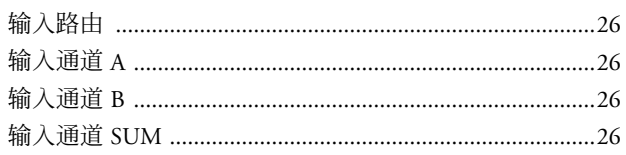

# $\mathbf T$

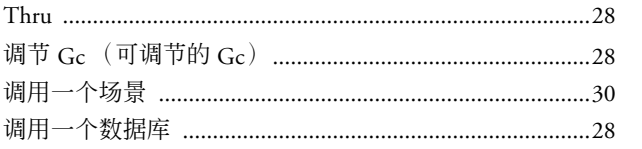

# $\mathsf{U}$

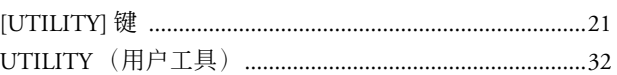

# W

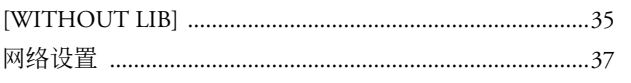

# $\mathsf{\overline{X}}$

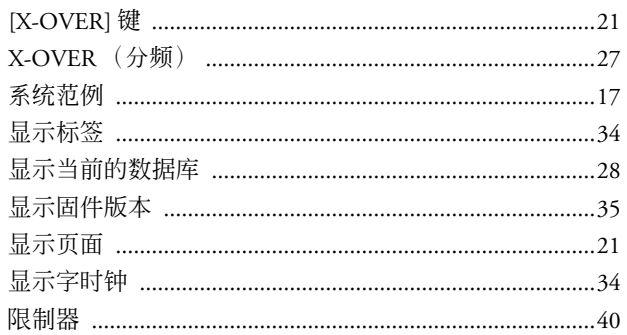

# $\mathbf{Y}$

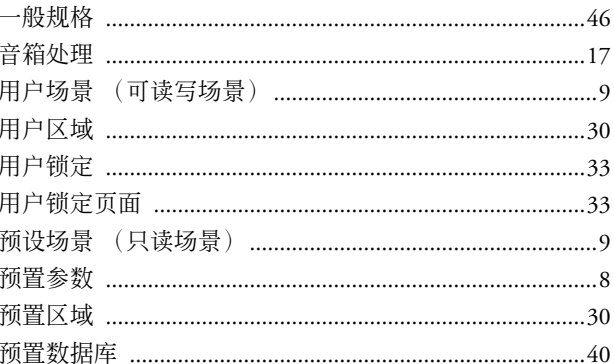

# $\overline{z}$

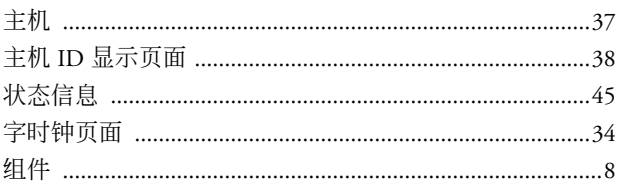

信

备忘录

**52**

备忘录

**54**

#### **NORTH AMERICA**

#### **CANADA**

**Yamaha Canada Music Ltd.** 135 Milner Avenue, Scarborough, Ontario, M1S 3R1, Canada Tel: 416-298-1311

#### **U.S.A.**

**Yamaha Corporation of America**  6600 Orangethorpe Ave., Buena Park, Calif. 90620, U.S.A. Tel: 714-522-9011

### **CENTRAL & SOUTH AMERICA**

#### **MEXICO**

**Yamaha de México S.A. de C.V.** Calz. Javier Rojo Gómez #1149, Col. Guadalupe del Moral C.P. 09300, México, D.F., México Tel: 55-5804-0600

#### **BRAZIL**

**Yamaha Musical do Brasil Ltda.** Av. Reboucas 2636-Pinheiros CEP: 05402-400 Sao Paulo-SP. Brasil Tel: 011-3085-1377

**ARGENTINA**

**Yamaha Music Latin America, S.A. Sucursal de Argentina** Viamonte 1145 Piso2-B 1053, Buenos Aires, Argentina Tel: 1-4371-7021

#### **PANAMA AND OTHER LATIN AMERICAN COUNTRIES/ CARIBBEAN COUNTRIES**

**Yamaha Music Latin America, S.A.** Torre Banco General, Piso 7, Urbanización Marbella, Calle 47 y Aquilino de la Guardia, Ciudad de Panamá, Panamá Tel:  $+507-269-5311$ 

#### **EUROPE**

#### **THE UNITED KINGDOM**

**Yamaha-Kemble Music (U.K.) Ltd.** Sherbourne Drive, Tilbrook, Milton Keynes, MK7 8BL, England Tel: 01908-366700

#### **GERMANY**

**Yamaha Music Central Europe GmbH** Siemensstraße 22-34, 25462 Rellingen, Germany Tel: 04101-3030

#### **SWITZERLAND/LIECHTENSTEIN Yamaha Music Central Europe GmbH,**

**Branch Switzerland** Seefeldstrasse 94, 8008 Zürich, Switzerland Tel: 01-383 3990

#### **AUSTRIA**

**Yamaha Music Central Europe GmbH, Branch Austria**

Schleiergasse 20, A-1100 Wien, Austria Tel: 01-60203900

#### **CZECH REPUBLIC/SLOVAKIA/ HUNGARY/SLOVENIA**

**Yamaha Music Central Europe GmbH, Branch Austria, CEE Department** Schleiergasse 20, A-1100 Wien, Austria Tel: 01-602039025

**POLAND**

**Yamaha Music Central Europe GmbH Sp.z. o.o. Oddzial w Polsce** ul. 17 Stycznia 56, PL-02-146 Warszawa, Poland Tel: 022-868-07-57 **THE NETHERLANDS/ BELGIUM/LUXEMBOURG Yamaha Music Central Europe GmbH,** 

**Branch Benelux**  Clarissenhof 5-b, 4133 AB Vianen, The Netherlands Tel: 0347-358 040

#### **FRANCE**

**Yamaha Musique France**  BP 70-77312 Marne-la-Vallée Cedex 2, France Tel: 01-64-61-4000

#### **ITALY**

**Yamaha Musica Italia S.P.A. Combo Division** Viale Italia 88, 20020 Lainate (Milano), Italy Tel: 02-935-771

#### **SPAIN/PORTUGAL**

**Yamaha-Hazen Música, S.A.** Ctra. de la Coruna km. 17, 200, 28230 Las Rozas (Madrid), Spain Tel: 91-639-8888

#### **SWEDEN**

**Yamaha Scandinavia AB** J. A. Wettergrens Gata 1 Box 30053 S-400 43 Göteborg, Sweden Tel: 031 89 34 00

#### **DENMARK**

**YS Copenhagen Liaison Office** Generatorvej 6A DK-2730 Herlev, Denmark Tel: 44 92 49 00

#### **NORWAY**

**Norsk filial av Yamaha Scandinavia AB**  Grini Næringspark 1 N-1345 Østerås, Norway Tel: 67 16 77 70

#### **OTHER EUROPEAN COUNTRIES**

**Yamaha Music Central Europe GmbH** Siemensstraße 22-34, 25462 Rellingen, Germany Tel: +49-4101-3030

#### **AFRICA**

**Yamaha Corporation,** 

**Asia-Pacific Music Marketing Group** Nakazawa-cho 10-1, Hamamatsu, Japan 430-8650 Tel: +81-53-460-2313

### **MIDDLE EAST**

#### **TURKEY/CYPRUS**

**Yamaha Music Central Europe GmbH** Siemensstraße 22-34, 25462 Rellingen, Germany Tel: 04101-3030

#### **OTHER COUNTRIES**

**Yamaha Music Gulf FZE** LB21-128 Jebel Ali Freezone P.O.Box 17328, Dubai, U.A.E. Tel: +971-4-881-5868

#### **ASIA**

### **THE PEOPLE'S REPUBLIC OF CHINA**

**Yamaha Music & Electronics (China) Co.,Ltd.** 25/F., United Plaza, 1468 Nanjing Road (West), Jingan, Shanghai, China Tel: 021-6247-2211

#### **INDONESIA**

#### **PT. Yamaha Music Indonesia (Distributor) PT. Nusantik**

Gedung Yamaha Music Center, Jalan Jend. Gatot Subroto Kav. 4, Jakarta 12930, Indonesia Tel: 21-520-2577

#### **KOREA**

**Yamaha Music Korea Ltd.** Tong-Yang Securities Bldg. 16F 23-8 Yoido-dong, Youngdungpo-ku, Seoul, Korea Tel: 02-3770-0660

#### **MALAYSIA**

**Yamaha Music Malaysia, Sdn., Bhd.** Lot 8, Jalan Perbandaran, 47301 Kelana Jaya, Petaling Jaya, Selangor, Malaysia Tel: 3-78030900

#### **SINGAPORE**

**Yamaha Music Asia Pte., Ltd.** #03-11 A-Z Building 140 Paya Lebor Road, Singapore 409015 Tel: 747-4374

#### **TAIWAN**

**Yamaha KHS Music Co., Ltd.** 

3F, #6, Sec.2, Nan Jing E. Rd. Taipei. Taiwan 104, R.O.C. Tel: 02-2511-8688

#### **THAILAND**

**Siam Music Yamaha Co., Ltd.** 891/1 Siam Motors Building, 15-16 floor Rama 1 road, Wangmai, Pathumwan Bangkok 10330, Thailand Tel: 02-215-2626

#### **OTHER ASIAN COUNTRIES**

**Yamaha Corporation, Asia-Pacific Music Marketing Group**

#### Nakazawa-cho 10-1, Hamamatsu, Japan 430-8650 Tel: +81-53-460-2317

#### **OCEANIA**

#### **AUSTRALIA**

**Yamaha Music Australia Pty. Ltd.** Level 1, 99 Queensbridge Street, Southbank, Victoria 3006, Australia Tel: 3-9693-5111

#### **COUNTRIES AND TRUST**

**TERRITORIES IN PACIFIC OCEAN Yamaha Corporation, Asia-Pacific Music Marketing Group**

Nakazawa-cho 10-1, Hamamatsu, Japan 430-8650 Tel: +81-53-460-2313

**HEAD OFFICE Yamaha Corporation, Pro Audio & Digital Musical Instrument Division** Nakazawa-cho 10-1, Hamamatsu, Japan 430-8650 Tel: +81-53-460-2441

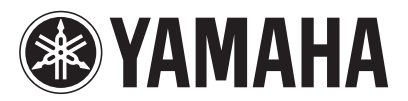

Yamaha Pro Audio global web site: **http://www.yamahaproaudio.com/**

Yamaha Manual Library **http://www.yamaha.co.jp/manual/**

606YI-A0 2006 Yamaha Corporation U.R.G., Pro Audio & Digital Musical Instrument Division, Yamaha Corporation Printed in Japan